# **НТЦ ОРИОН**

АВТОНОМНАЯ КОНТРОЛЬНО-КАССОВАЯ **МАШИНА «ОРИОН-100К»** ТУ4017-002-52816449-2002

# **РУКОВОДСТВО ПО ЭКСПЛУАТАЦИИ ОРНК.695233.004 РЭ**

# **СОДЕРЖАНИЕ**

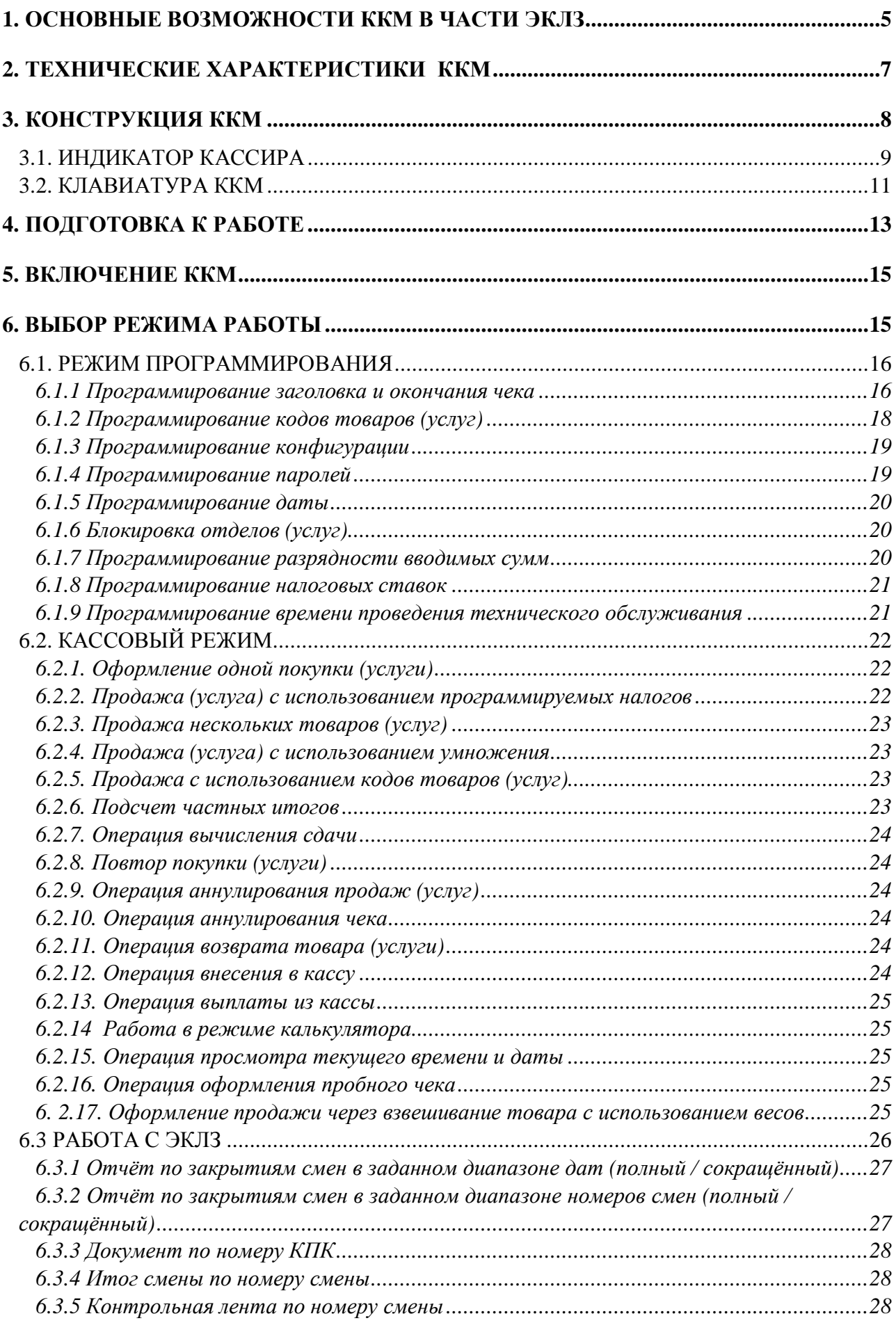

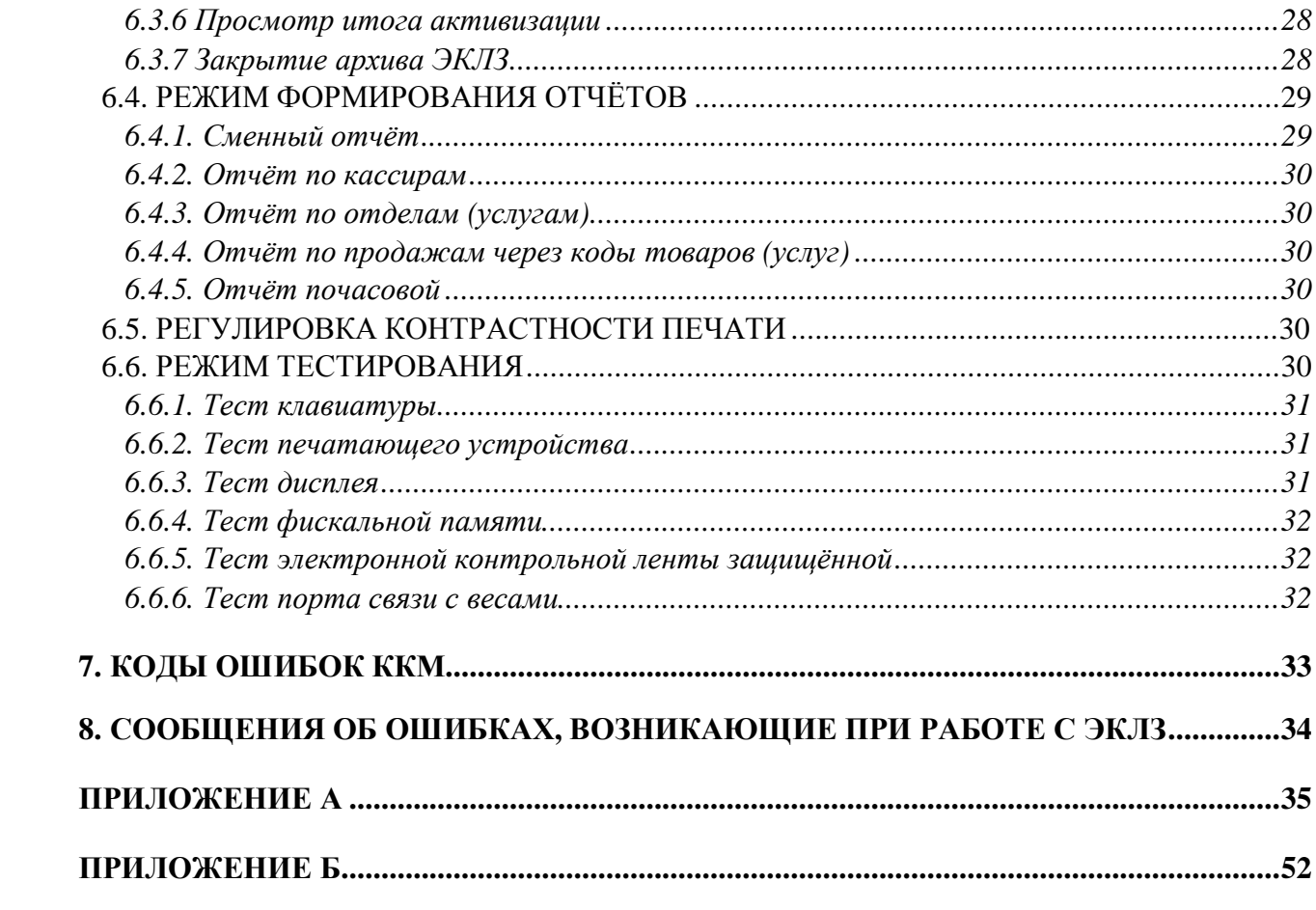

## **ВВЕДЕНИЕ**

**В данном руководстве Вы найдете информацию, необходимую для эффективной работы и использования всех возможностей автономной контрольно-кассовой машины "ОРИОН-100К" версия 02 (далее ККМ). Перед началом работы полезно также ознакомиться с формуляром.** 

**ККМ предназначена для автоматизации ввода и обработки кассовых операций для учёта и контроля, а также для формирования и вывода отчётных документов в виде чеков. Она может быть установлена на предприятиях торговли и сферы услуг (кроме предприятий транспорта, почты и электросвязи). Работать с данной ККМ можно как в помещениях, так и на улице. В ККМ установлена электронная контрольная лента защищённая (далее ЭКЛЗ).** 

**Ввод ККМ в эксплуатацию, техническое обслуживание и устранение возникающих при работе неисправностей производится центрами технического обслуживания (ЦТО), которым предоставлено право на проведение работ с данной ККМ.**

# **1. ОСНОВНЫЕ ВОЗМОЖНОСТИ ККМ В ЧАСТИ ЭКЛЗ**

 **Электронная контрольная лента защищённая (ЭКЛЗ) – программно-аппаратный модуль в составе ККМ, обеспечивающий контроль функционирования путём:** 

- **некорректируемой (защищённой от коррекции) регистрации в нём информации обо всех оформленных на ККМ платёжных документах и отчётах закрытия смены, проводимой в едином цикле с их оформлением;**
- **формирования криптографических проверочных кодов для указанных документов и отчётов закрытия смены;**
- **долговременного хранения зарегистрированной информации в целях дальнейшей её идентификации, обработки и получения необходимых сведений налоговыми органами.**

 **Криптографический проверочный код (КПК) – совокупность параметров: значение КПК и номер КПК.**

**Значение КПК - контрольная сумма документа, рассчитываемая из его параметров на основании криптографических алгоритмов.**

**Номер КПК – непрерывно нарастающий порядковый номер операции формирования значения КПК.**

**Регистрационный номер ЭКЛЗ - номер, присвоенный данной ЭКЛЗ в процессе ее изготовления.** 

**Платежный документ - документ, оформленный на ККМ в процессе проведения кассовых операций продажи, покупки, возврата продажи и возврата покупки.** 

**Итог сменных возвратов продаж - сумма итогов документов, оформленных ККМ при регистрации возвратов продаж (услуг) в течение смены.** 

 **Активизация ЭКЛЗ - процедура, определяющая начало функционирования ЭКЛЗ в составе ККМ.** 

**Закрытие архива - процедура, завершающая функционирование ЭКЛЗ в составе ККМ во всех режимах, кроме чтения информации.** 

**ККМ регистрирует продажи (услуги) по 4 отделам, подсчитывает стоимость товара и услуг по цене и количеству, общую стоимость продаж и услуг, и размер сдачи покупателю. "ОРИОН-100К" позволяет работать 2-м кассирам с накоплением результатов работы каждого и распечаткой чеков, и отчётных документов в виде чеков. В ККМ предусмотрена возможность программирования кодов товаров (услуг) и величины налоговых ставок.**

**Перечень возможностей ККМ:**

- **возможность внесения наличных в кассу и выплат из кассы с распечаткой чеков;**
- **регистрация продаж (услуг);**
- **операция «Возврат» с оформлением чека;**
- **регистрация продаж (услуг) по кодам товаров и услуг;**
- **программирование 4 налогов (включенных / исключенных);**
- **исчисление запрограммированных налогов;**
- **подсчёт наличных в кассе;**
- **программирование текста в начале и в конце чека;**
- **ограничение разрядности вводимой суммы;**
- **блокировка продаж по отделам (услугам);**
- **регистрация даты и времени продажи (услуги);**
- **вывод на печать документа (чека) по номеру КПК;**
- **вывод на печать итогов смены по номеру смены;**
- **вывод на печать контрольной ленты по номеру смены;**
- **вывод отчётов:**
	- § **отчёт X;**
	- § **отчёт Z;**
	- § **фискальный отчёт (по номерам и по датам закрытия смен);**
	- § **отчёты по информации ЭКЛЗ (по номерам и по датам закрытия смен полный и сокращённый)**
- **автоматическое тестирование (самопроверка);**
- **часы реального времени с календарём;**
- **выполнение арифметических операций в режиме «Калькулятор»;**
- **оформление продажи через взвешивание товара с использованием весов.**

**Данные по операциям: возврат, аннулирование, внесение денег в ККМ и их выплата из ККМ не вносятся в фискальную память.** 

**ККМ обеспечивает работу в фискальном режиме совместно с ЭКЛЗ.** 

**В ККМ предусмотрено 6 видов паролей для защиты от несанкционированного доступа:**

- **2 пароля режима регистрации продаж (услуг) - пароль кассира. При работе в режиме с несколькими кассирами каждый из них может иметь свой пароль;**
- **пароль вывода отчёта Х (пароль X);**
- **пароль вывода отчёта Z (пароль Z);**
- **пароль доступа к фискальной памяти (пароль F – пароль налогового инспектора);**
- **пароль доступа к тестовому режиму;**
- **пароль доступа к режиму ЭКЛЗ.**

# **2. ТЕХНИЧЕСКИЕ ХАРАКТЕРИСТИКИ ККМ**

- Ø **Рабочий температурный диапазон ККМ – от – 20°С до +40<sup>o</sup>С. Питание ККМ осуществляется от встроенной аккумуляторной батареи с номинальным напряжением 6В, 1,2 Ач либо от внешнего источника питания 15В, 1,7А. Имеется возможность установки аккумуляторной батареи 6В, 3,5 Ач.**
- Ø **"ОРИОН-100К'' имеет встроенную фискальную память (ФП) с возможностью доступа к информации только по паролю с сохранностью информации сроком не менее 6 лет. Счётчик не обнуляемого итога рассчитан на весь срок эксплуатации ККМ.**
- Ø **"ОРИОН-100К" имеет блок электронной контрольной ленты защищённой (ЭКЛЗ) с возможностью доступа к информации только по паролю с сохранностью информации сроком не менее 5 лет.**
- Ø **Символьные изображения на индикаторном дисплее предназначены для отображения информации о текущем состоянии ККМ (режим работы, причины блокировок и неисправностей, в случае их возникновения, сообщения об ошибках оператора и т.п.). Жидкокристаллический семисегментный индикатор имеет светодиодную подсветку, обеспечивающую необходимую яркость и контрастность изображения.**
- Ø **Количество бумажных лент - одна (шириной 57±0,25 мм или 44±0,25 мм). Расход бумаги – 50 мм при нормальной длине чека, содержащего 4 продажи.**
- Ø **ККМ оснащена термопечатающим механизмом, в котором установлена термопечатающая головка фирмы ROHM (Япония). Принтер распечатывает чеки на термочувствительной бумаге (типа KT55F18 фирмы Koehler или аналогичных типов производства других фирм) шириной 57±0,25 мм или 44±0,25 мм, что позволяет обеспечить:**
	- **высокую скорость печати;**
	- **низкий уровень шума при работе;**
	- **простоту эксплуатации и технического обслуживания;**
	- **возможность работы при отрицательных температурах окружающей среды;**
	- **отсутствие необходимости в приобретении дополнительных расходных материалов (картриджей).**
- Ø **ККМ имеет герметичную клавиатуру с рационально выбранным функциональным назначением и взаимным расположением клавиш. Это позволяет оператору легко и быстро освоить работу на ККМ. Герметичность клавиатуры позволяет работать в условиях:**
	- **повышенной влажности воздуха;**
	- **повышенной запылённости.**
- Ø **Малый вес и компактность ККМ делают её удобной для переноски и размещения на ограниченном пространстве.**
- Ø **В ККМ предусмотрена возможность экономного расходования электроэнергии. Это обеспечивается:**
	- **незначительной потребляемой мощностью;**
	- **возможностью выключения ККМ в промежутках времени между продажами (услугами) без потери и искажения текущей информации в памяти.**

# **3. КОНСТРУКЦИЯ ККМ**

**Внешний вид ККМ схематично показан на рисунке 1.** 

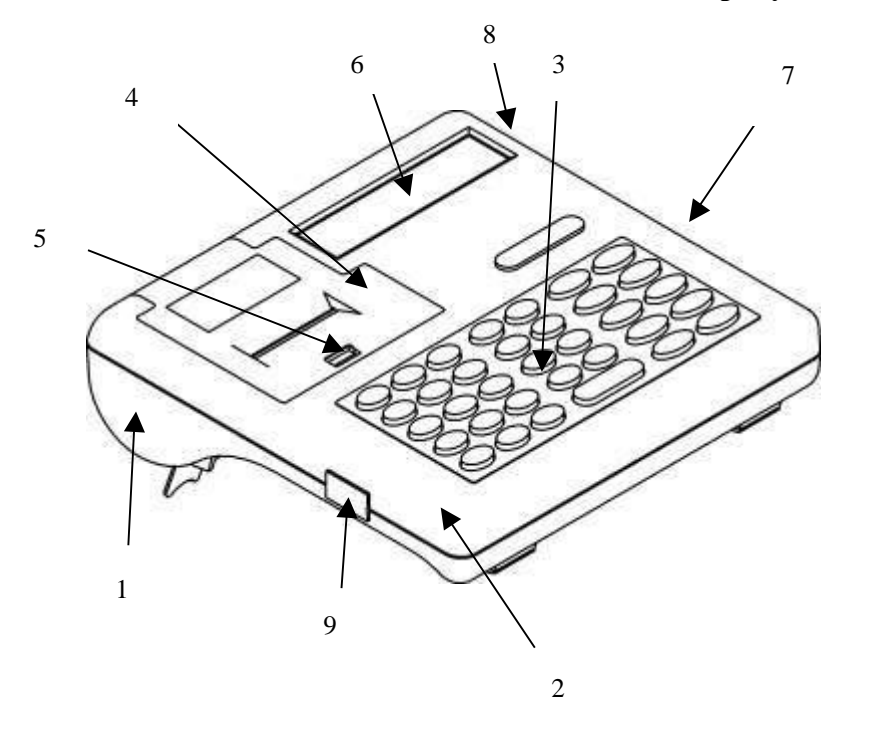

- **Рисунок 1. Внешний вид ККМ:**
- **1 - основание,**
- **2 - корпус,**
- **3 - клавиатура,**
- **4 - крышка отсека принтера,**
- **5 – замок для крышки,**
- **6 - индикатор,**
- **7 – панель с правой стороны ККМ,**
- **8 – индикатор заряда аккумуляторной батареи,**
- **9 – разъём «Весы».**

**Вид панели показан на отдельном рисунке.**

**Вид панели, расположенной с правой стороны на корпусе ККМ:**

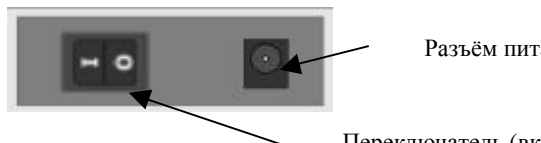

Разъём питания

Переключатель (вкл/выкл) питания

**На нижней поверхности основания имеется шильдик, содержащий следующие сведения:**

**- наименование предприятия-изготовителя;**

- **- наименование изделия;**
- **- серийный номер;**
- **- параметры питания;**
- **- дата выпуска;**
- **- знак соответствия.**

**Наименование предприятия-изготовителя Знак соответствия**

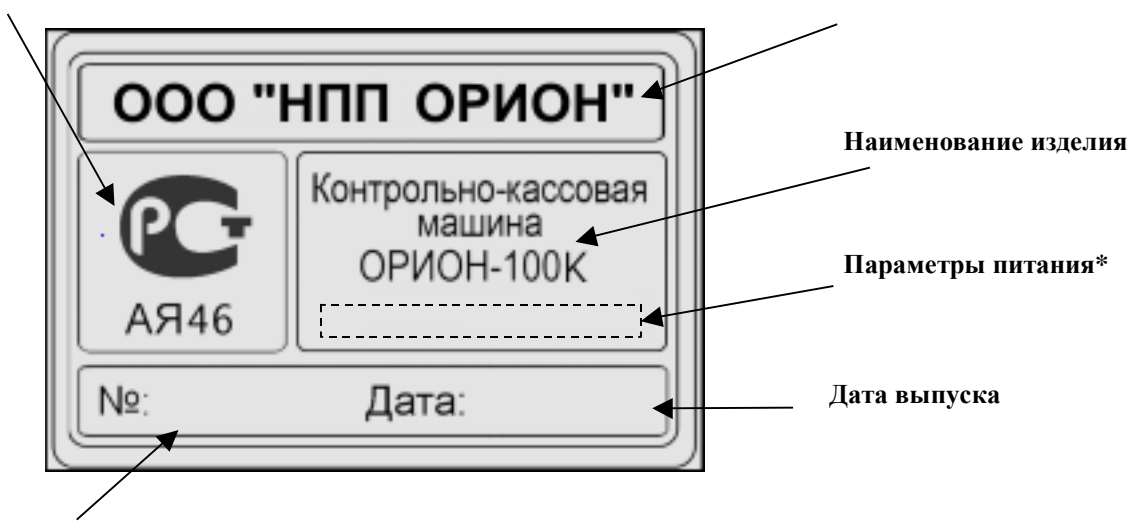

#### **Серийный номер**

**\*Шильдик ККМ содержит одну из двух надписей параметров питания в зависимости от комплектации ККМ:**

- **при комплектации с блоком питания - надпись «=15В 1,7A 25,5Вт» ;**
- **при комплектации с зарядным устройством - надпись «=9В 0,5A 4,5Вт».**

**Винт крепления основания к корпусу, расположенный на нижней крышке ККМ в левом нижнем углу, пломбируется пломбой предприятия-изготовителя по ГОСТ 18680-73 для исключения несанкционированного вскрытия ККМ. ЦТО, проводивший ремонт пломбирует ККМ после выполнения ремонтных работ.**

## *3.1. ИНДИКАТОР КАССИРА*

**"ОРИОН-100К" имеет 12-разрядный цифровой индикатор кассира типа JH413 со служебными значками. Ниже на рисунке показано, как выглядит индикатор.**

**Для повышения контрастности изображения индикатор оснащён светодиодной подсветкой.**

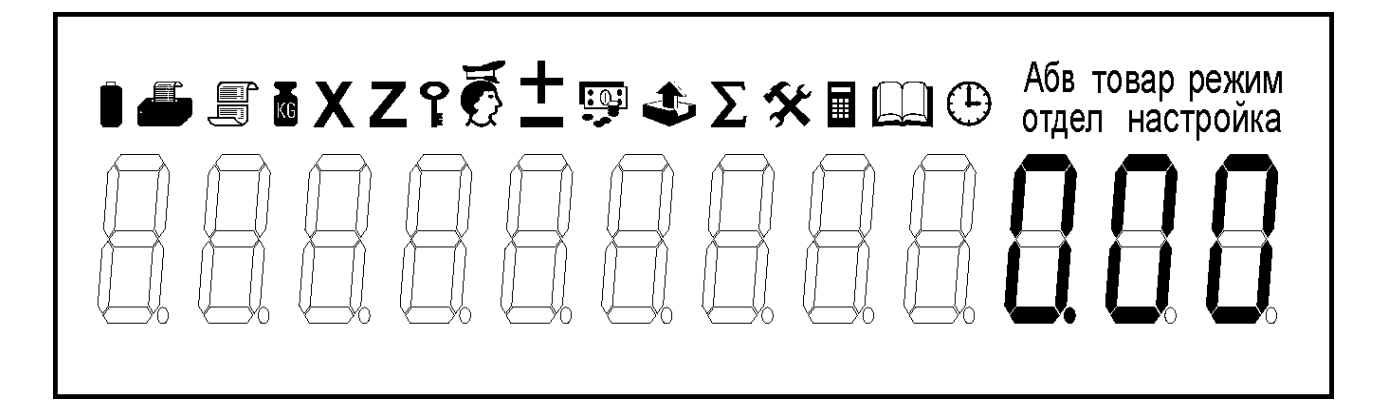

**Рисунок 2. Индикатор кассира.**

# **Отображение служебной информации на индикаторе:**

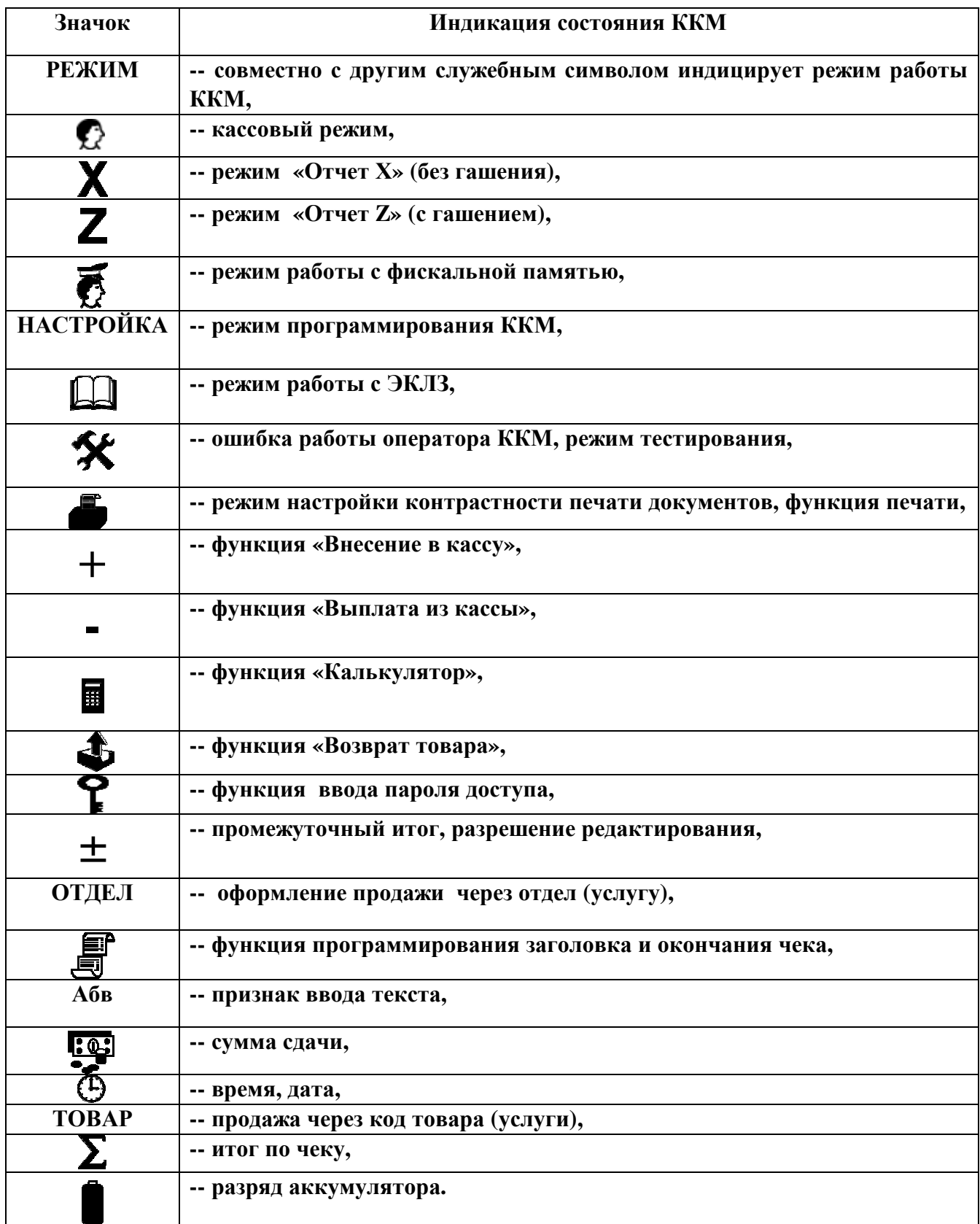

# *3.2. КЛАВИАТУРА ККМ*

**ККМ имеет герметичную клавиатуру, состоящую из 34 клавиш, расположение и обозначения которых показаны на рисунке 3.** 

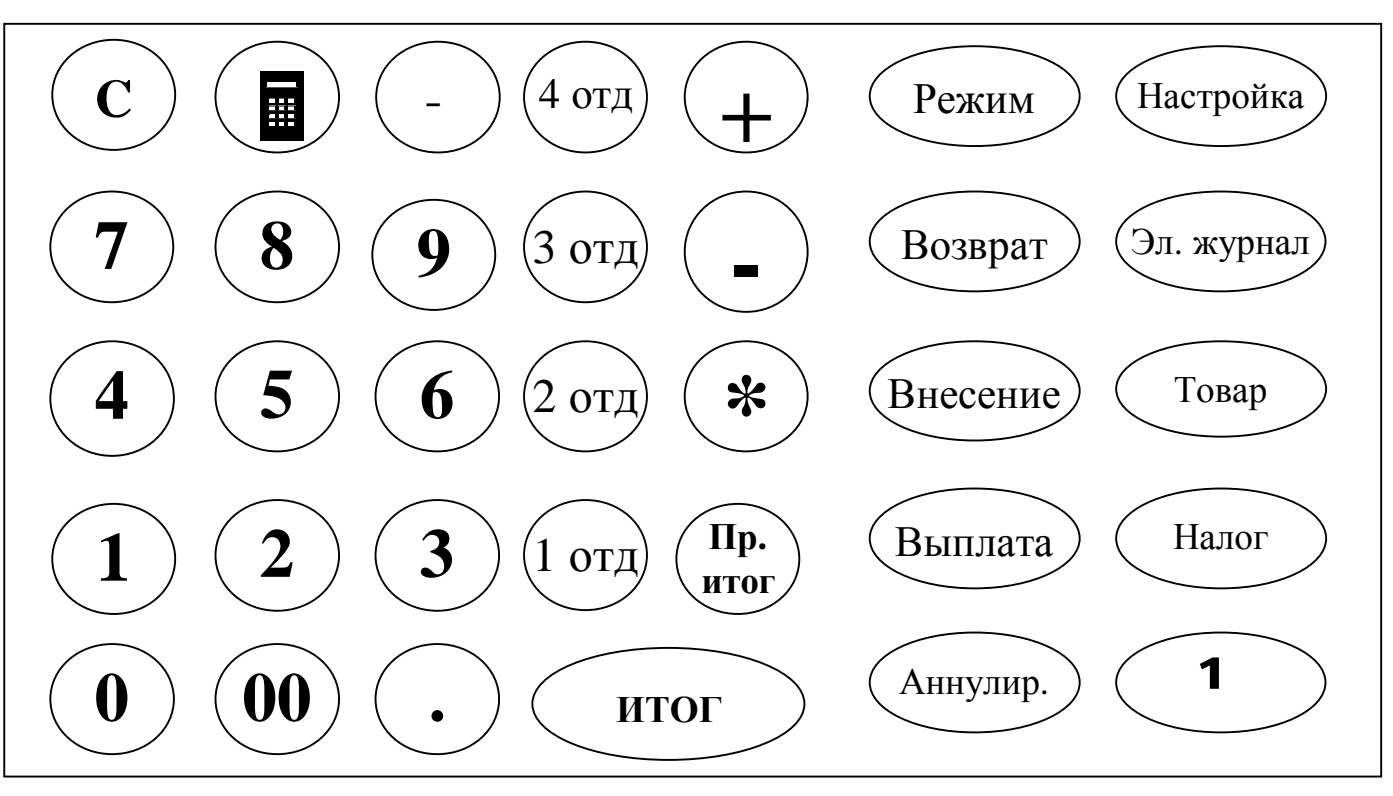

**Рисунок 3. Расположение и обозначение клавиш.**

**Назначение клавиш:**

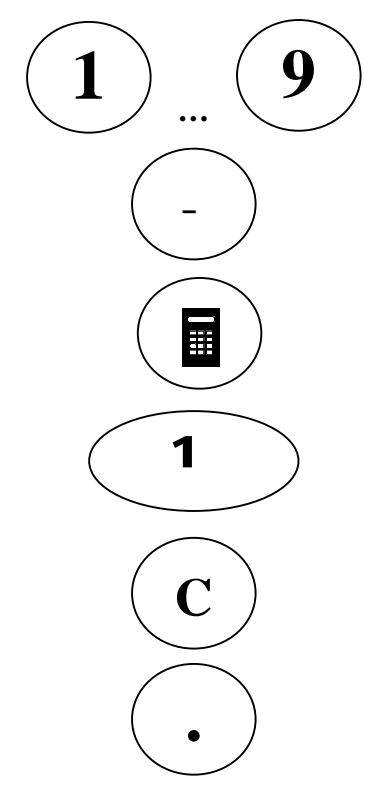

**- ввод цифровой информации;**

**- протяжка бумаги;**

**- режим калькулятора;** 

**- отображение текущего времени и даты;**

**- сброс ошибочно введенных данных;** 

**- разделительная запятая;**

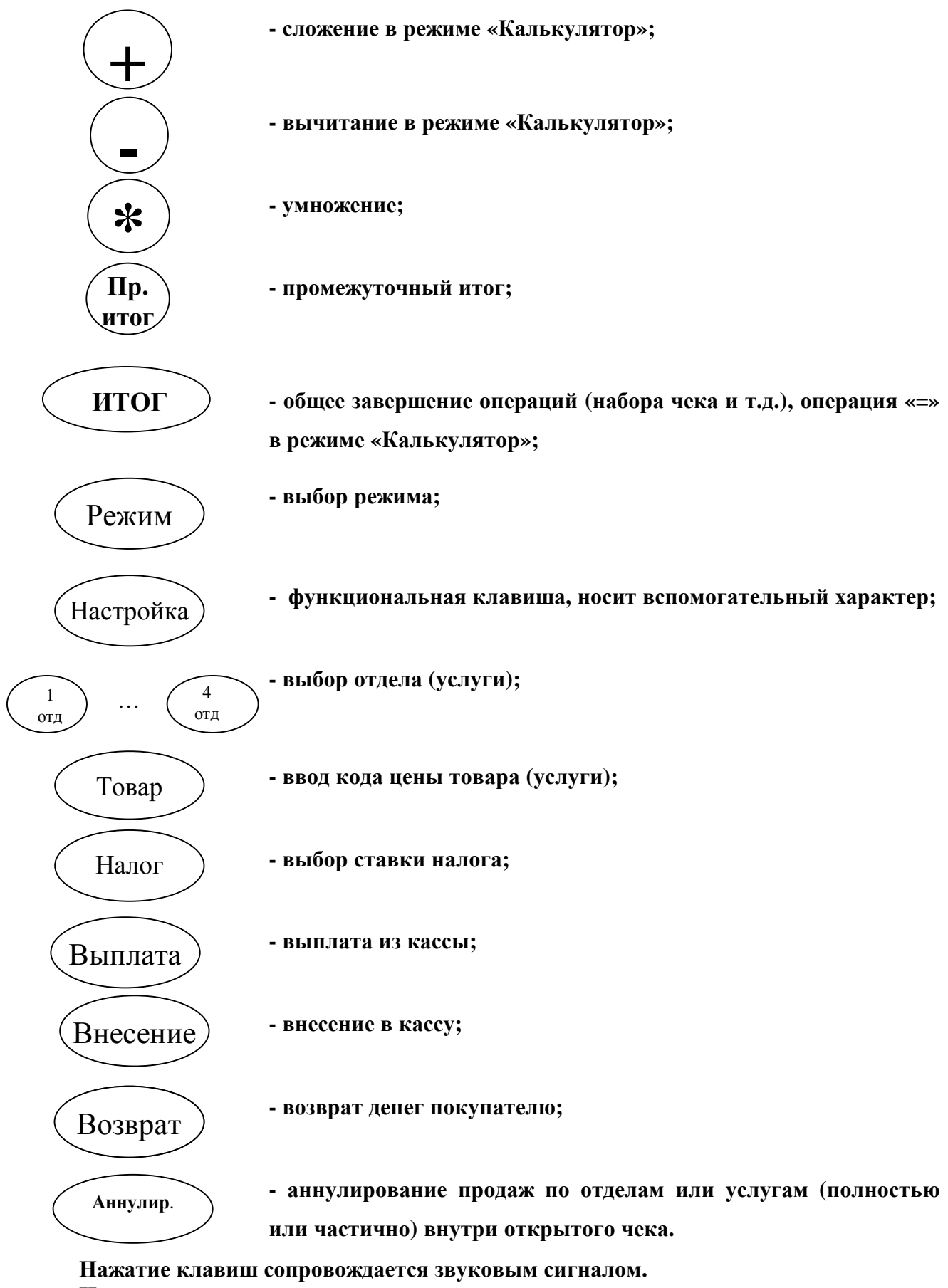

**Нарушение последовательности нажатия или одновременное нажатие на несколько клавиш не приводит к нарушению работоспособности ККМ.**

**Масса ККМ, кг, не более .............................. 1,6 Габаритные размеры, мм, не более ................ 240 х 250 х 80 Технические характеристики ККМ приведены в формуляре.**

# **4. ПОДГОТОВКА К РАБОТЕ**

**При получении ККМ проверить целостность упаковки.**

**При распаковке ККМ проверить наличие комплекта поставки в соответствии с формуляром, убедиться в отсутствии внешних дефектов, которые могли возникнуть в процессе транспортирования, проверить наличие пломбы.**

**Установить ККМ на устойчивое основание (стол, прилавок и т.п.).**

**Не допускается:**

- **размещение ККМ вблизи нагревательных приборов;**
- **воздействие на ККМ атмосферных осадков.**

**Рекомендуется защищать ККМ от попадания прямых солнечных лучей.** 

**Протереть поверхность ККМ чистой мягкой тканью.** 

**Проверить состояние сетевого шнура источника питания, подключить источник питания в разъем на корпусе ККМ. Вставить вилку в сетевую розетку. Убедиться в индикации процесса подзарядки на правой панели ККМ. Аккумулятор заряжается от внешнего источника подзарядки ОРНК.436241.001 либо от внешнего источника питания ОРНК.436241.002. После этого возможны три варианта работы:**

- **С аккумулятором и подключённым к сети источником питания (в этом случае аккумулятор переключается в режим заряда).**
- **Без аккумулятора с подключённым к сети источником питания.**
- **Только от аккумулятора.**

#### **ОСТОРОЖНО!**

**При самостоятельной замене аккумулятора соблюдайте полярность. Если аккумулятор заменен неверно, может произойти взрыв. Заменяйте аккумулятор только на аккумулятор того же типа или эквивалентного, рекомендуемого изготовителем аккумулятора. Утилизация использованных аккумуляторов – в соответствии с инструкцией изготовителя аккумулятора.**

**Предупреждения:**

- **1. Перед началом эксплуатации ККМ необходимо зарядить аккумулятор, подключив ККМ к сети через внешний источник питания не менее чем на 6ч. После окончания зарядки аккумулятора светодиод на боковой стенке ККМ гаснет.**
- **2. При напряжении аккумулятора ниже нормы ККМ блокируется, и на индикаторе появляется значок , что свидетельствует о необходимости подзарядки аккумулятора.**
- **3. После работы ККМ при отрицательной температуре включение её в помещении допускается после выдержки в течение не менее 6 часов.**

**Проверить наличие бумажной ленты в термопринтере. При необходимости заправить новый рулон.** 

**Заправка бумаги шириной 57±0,25мм:**

- **положить рулон бумаги в отсек для бумаги,**
- **большим пальцем руки отвести термопечатающую головку от тянущего валика,**
- **вставить свободный конец бумаги в направляющий лоток,**
- **завести его под тянущий валик,**
- **протолкнуть бумагу между валиком и термопечатающей головкой так, чтобы она выступала на 5–10 мм,**
- **отпустить термопечатающую головку, дав возможность ей прижать бумагу к тянущему валику.**

**Для заправки нового рулона бумаги в термопринтер также можно использовать клавишу «-» (протяжка бумаги). Для этого нужно:**

- **положить рулон бумаги в отсек для бумаги,**

- **большим пальцем руки отвести термопечатающую головку от тянущего валика,**
- **вставить свободный конец бумаги в направляющий лоток,**
- **отпустить термопечатающую головку, дав возможность ей прижать бумагу к тянущему валику,**
- **нажать на клавишу «-».**

**При заправке бумаги шириной 44±0,25мм (перед тем как выполнить вышеописанные действия) на левую сторону оси надевается ограничительная втулка, входящая в комплект поставки, для выравнивания рулона по правой стороне принтера.**

**ВНИМАНИЕ! Ленту необходимо обрезать соответствующим образом:**

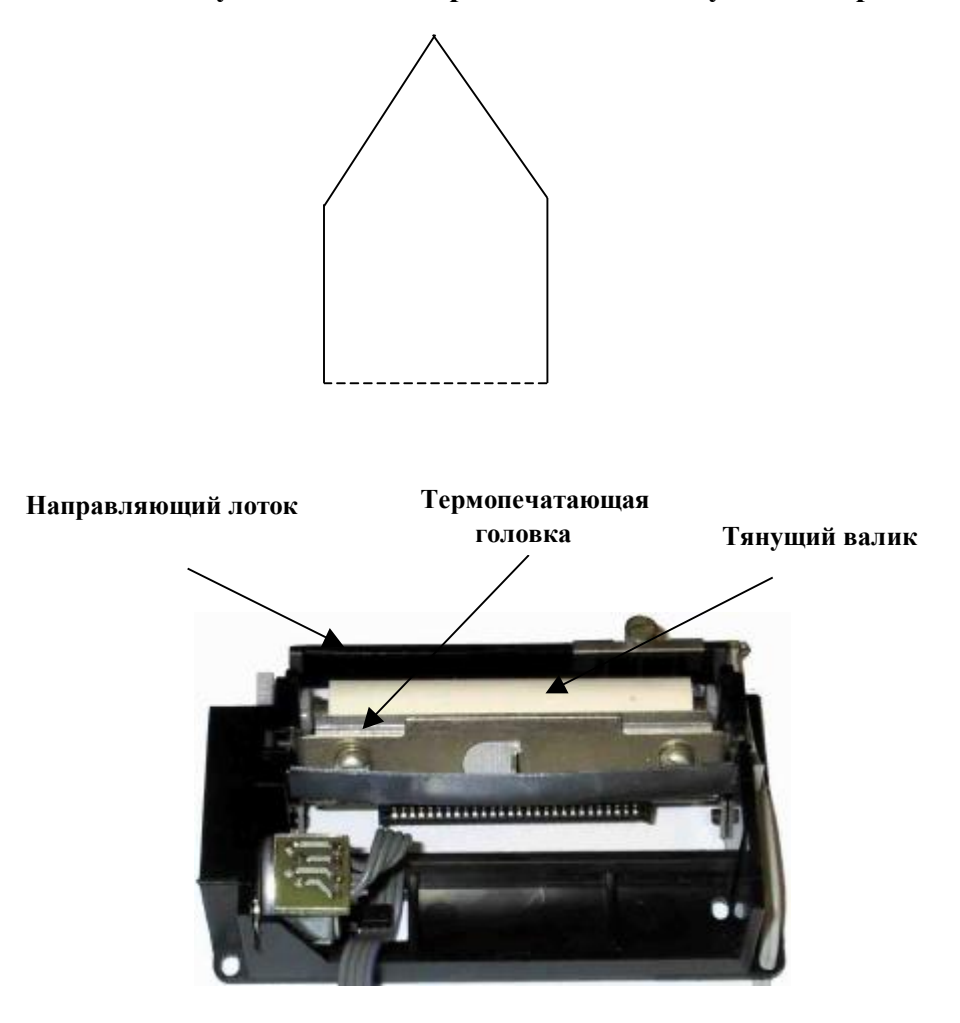

**Для проверки качества печати вывести "пробный" чек, нажав клавишу «ИТОГ» из исходного состояния кассового режима. Если не устраивают параметры печати, произвести их коррекцию.**

#### **Предупреждения:**

**1. Не допускается работа термопринтера с неплотно прижатой термопечатающей головкой к валу или при отсутствии под термопечатающей головкой бумажной ленты возможен выход из строя термопринтера!**

**2. Не допускается склейка чековой ленты.**

**3. Необходимо следить за тем, чтобы в процессе работы на бумажной ленте не образовывались складки, морщины, надрывы и другие механические повреждения.**

**4. Применять бумагу согласно с руководством по эксплуатации.**

## **5. ВКЛЮЧЕНИЕ ККМ**

**1. Включить питание ККМ переводом переключателя в положение «I». На индикаторе отобразится сообщение «ОРИОН-100».** 

**2. Если включение ККМ первое, то на индикаторе отобразится сообщение «ОБ. СБРОС» это означает, что память ККМ полностью обнулена, для продолжения работы необходимо нажать «ИТОГ». Если произошло обнуление и ККМ была фискализирована, то, при включении машины, идёт восстановление накопительных регистров из ФП, даты по дате последнего документа из ЭКЛЗ. В случае обнаружения незакрытой смены происходит восстановление оперативных накопительных регистров по информации из ЭКЛЗ.**

**3. Слева на индикаторе отобразится текущая дата в формате ХХ.ХХ.ХХ,**

**где первые две цифры – текущий день месяца,**

**вторые – номер текущего месяца,**

 **оставшиеся – текущий год.**

 **Справа на индикаторе отобразится текущее время в формате ХХ—ХХ, где первые две цифры – часы, вторые – минуты.** 

 **С помощью цифровой клавиатуры откорректировать текущее время, если необходимо. Изменение даты разрешено только в режиме программирования.**

 **Изменение времени возможно только после проведения сменного отчёта с гашением.**

**4. Нажать клавишу «ИТОГ». ККМ перейдет в состояние ожидания выбора режима работы. При этом, если пароль первого кассира не запрограммирован и ЭКЛЗ активизирована, то, по включении, ККМ сразу попадает в кассовый режим.**

## **6. ВЫБОР РЕЖИМА РАБОТЫ**

 **По умолчанию выбран кассовый режим.** 

**Смена режима осуществляется периодическим нажатием на клавишу «РЕЖИМ». При этом на индикаторе отображается символ соответствующего режима и его порядковый номер:**

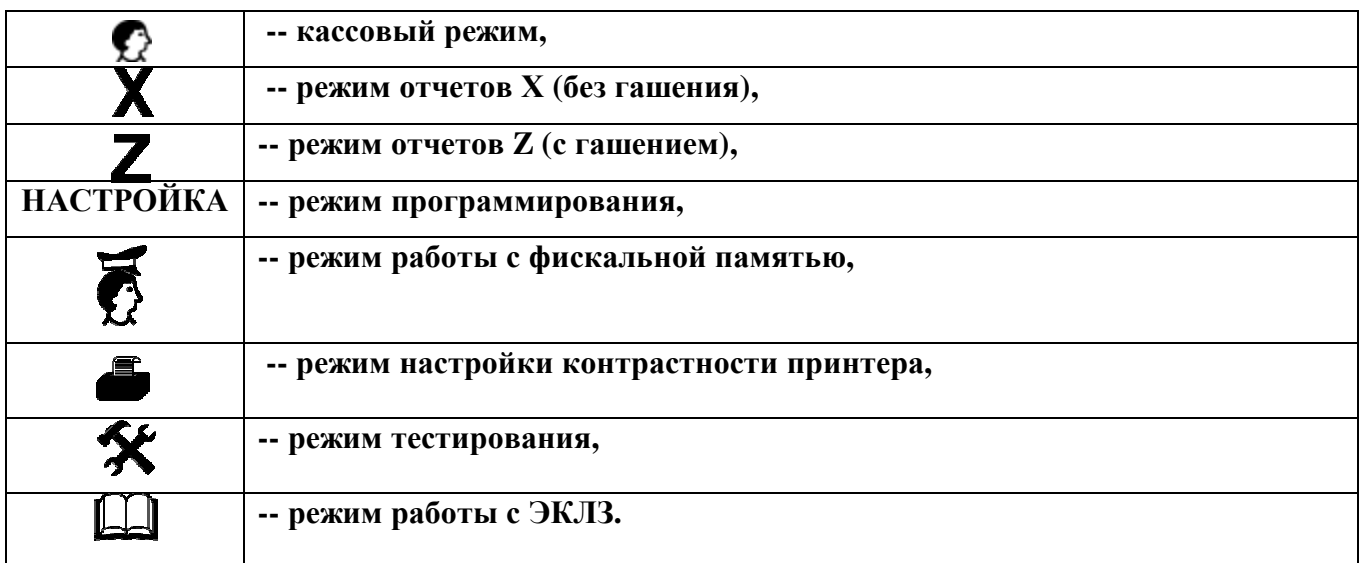

 **Нажатие на клавишу «НАСТРОЙКА» даёт описание каждого режима.**

 **Для подтверждения выбора режима необходимо нажать клавишу «ИТОГ», а затем ввести пароль доступа к нему. Если пароли входа в режимы не запрограммированы, то вход в режим осуществляется без запроса ввода пароля. По умолчанию все пароли доступа установлены «000000», кроме пароля второго кассира «100000».**

**При первом включении необходимо войти в режим программирования ККМ и настроить необходимые параметры функционирования:**

#### 1. Ввести текушую дату.

2. Запрограммировать заголовок чека - наименование торгового предприятия. Порядок программирования см. п.6.1.

### 6.1. РЕЖИМ ПРОГРАММИРОВАНИЯ

Режим программирования используется для конфигурации ККМ в соответствии с требованиями торгового предприятия. Содержит следующие подрежимы:

--1-- программирование заголовка/окончания чека:

--2-- программирование кодов товаров (услуг);

--3-- программирование конфигурации ККМ;

--4-- программирование паролей доступа;

--5-- программирование даты;

--6-- блокировка лишних отделов (услуг);

--7-- ограничение разрядности вводимых сумм;

-8-- программирование налоговых ставок.

осуществляется Выбор подрежима нажатием клавиши  $\ll \prod p.$ итог»  $\mathbf{M}$ подтверждением клавиши «ИТОГ».

При входе в режим нажатие на клавишу «НАСТРОЙКА» приводит к распечатке всей конфигурации ККМ.

6.1.1 Программирование заголовка и окончания чека

Программирование заголовка/окончания чека возможно только после проведения гашения.

Программирование заголовка и окончания чека осуществляется с помощью специальной кодовой таблицы символов.

Для распечатки данной таблицы нажмите клавишу «3 отд».

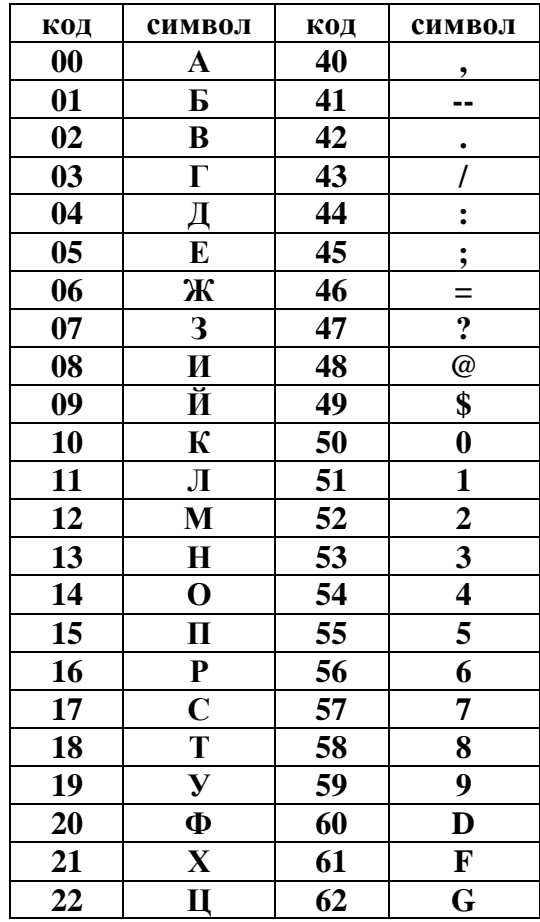

#### КОДЫ СИМВОЛОВ

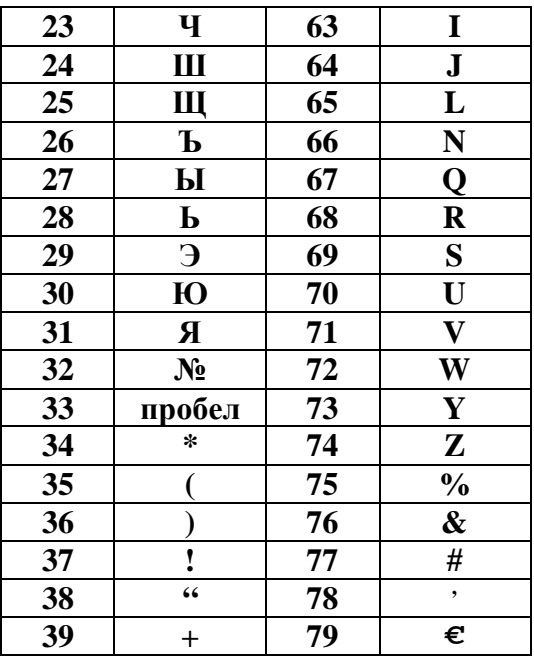

Программирование заголовка/окончания чека осуществляется вводом кода символа из таблицы, приведённой выше. Для вставки латинских букв: А, В, С, Е, Н, К, М, О, Р, Т, Х используйте русские буквы идентичные по написанию. Цифры можно ввести при помощи кодов (50-59) или непосредственно. Для этого надо нажать клавишу «1 отд». При этом «Абв» погаснет.

Длина одной строки символьной информации не должна превышать 16 символов. Переход к новой строке для вывода заголовка/окончания чека происхолит автоматически. Переход по желанию на другую строку осуществляется нажатием клавиши «2 отл».

В заголовке чека может быть не более 4 строк. В окончании чека может быть не более 2 строк. Номер строки, на которой мы находимся при программировании, показан на индикаторе.

Для программирования заголовка чека выполните следующие действия:

1. Войдите в подрежим программирования заголовка чека. На индикаторе

отобразится:  $\blacksquare$ , номер строки, номер редактируемого символа в строке и его код

в виде «-1-1с. 01n. 33», где с. – строка, на которой происходит редактирование, n. – позиция символа в строке.

2. Последовательно наберите коды символов заголовка. Для удобства предусмотрена возможность непосредственного ввода цифр с клавиатуры. Для этого нажмите клавишу «1 отд». Надпись «Абв» и код символа погаснут.

3. При нажатии клавиши «Пр. итог» можно просмотреть распечатку одной запрограммированной строки. При нажатии клавиши «ИТОГ» на печать выводится весь запрограммированный заголовок.

4. Для программирования окончания чека, нажмите клавишу «4 отд».

На индикаторе отобразится указатель на программирование окончания чека

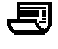

и номер строки. Запрограммируйте окончание чека.

5. Нажмите клавишу «ИТОГ» для завершения программирования.

При корректировке уже запрограммированных строк заголовка/окончания чека переход от одной строки к другой осуществляется клавишами «+» и «-». Переход от одного символа к другому в пределах строки осуществляется клавишами «ВЫПЛАТА» и «НАЛОГ».

**При необходимости удаления одной из строк необходимо перейти на нужную строку при помощи клавиш «+» и «-», и нажать клавишу «ВОЗВРАТ». Текущая строка будет удалена.**

 **Если все операции по программированию заголовка/окончания чека (удаление строки, вставка строки, переход <sup>в</sup> конец) проходят успешно, на индикаторе высвечивается +. <sup>В</sup>**

℀

**6. Нажмите клавишу «РЕЖИМ» для выхода из этого подрежима.**

**противном случае на индикаторе высвечивается признак ошибки в виде: .** 

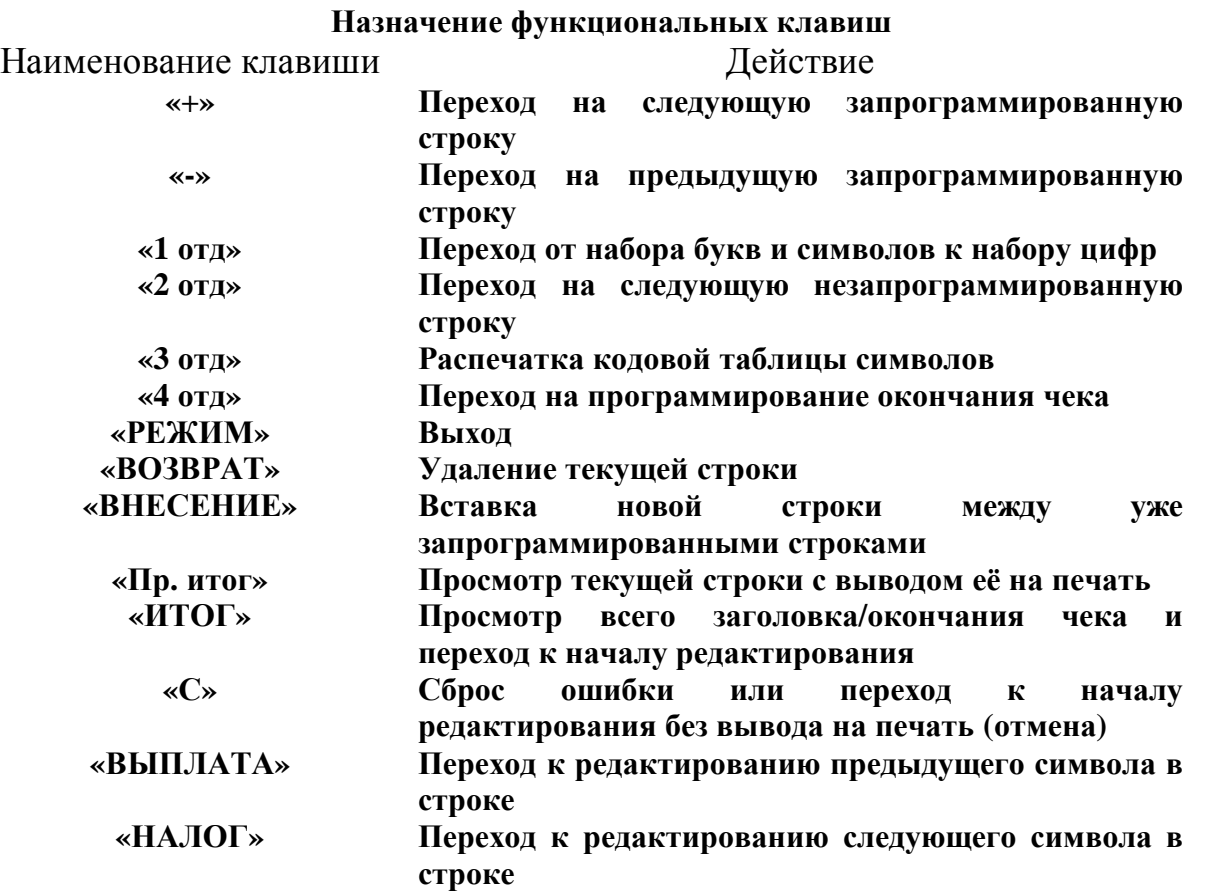

*6.1.2 Программирование кодов товаров (услуг)*

 **Данный режим предназначен для программирования кодов товаров (услуг), которые используются для дифференцированного учета продаж (услуг). Предусмотрен ввод до 100 кодов товаров (услуг).**

 **Для программирования кодов товаров (услуг) необходимо:**

- **1. Войти в подрежим --2-- программирования кодов товаров (услуг).**
- **2. Нажать клавишу «ИТОГ».**
- **3. Ввести код товара (услуги) от 00 до 99.**

 **4. Нажать клавишу «ИТОГ», на индикаторе отобразится информация в виде:**

 $0 \t 0.00$ .

 **5. Нажать клавишу «Пр. итог» для разрешения ввода, на индикаторе отобразится** 

**символ ±.** 

 **6. Ввести цену товара (услуги).**

 **7. Нажать клавишу отдела (услуги), к которому относится товар (услуга) с этим кодом.**

 **8. Нажать клавишу «ИТОГ» для завершения программирования.**

 **Для распечатки всех запрограммированных кодов товаров (услуг) нажать клавишу «ТОВАР».**

 **В данном режиме можно запрограммировать следующие параметры ККМ: Параметр 1 зарезервирован для будущих версий.**

 **ВНИМАНИЕ! Изменение значения параметра 1 возможно только после обнуления ККМ.**

**Параметр 2 - режим короткого чека на один отдел (услугу)**

 **(0 - чек на несколько отделов (услуг), 1 - чек на один отдел (услугу)).**

**Параметр 3 - режим выбора вида налога (0 - начисляемый налог, 1 - выделяемый налог).**

 **Параметр 4 – вид шрифта (0 – высокий шрифт, 1 – низкий шрифт). По умолчанию в кассе установлен низкий шрифт.**

 **Параметр 5 – установка признака вида использования кассы (для сферы торговли – 0, для сферы услуг – 1).** 

 **Параметр 6 – размер чековой ленты (0 – широкая лента, 1 – узкая лента).**

 **Параметр 7 – включение подсветки (0 – подсветка включена, 1 – подсветка выключена). ВНИМАНИЕ! Изменение значения параметра 5 возможно только после**

**обнуления ККМ.**

**По умолчанию, параметры установлены следующим образом:**

- $1$  ( $p\sqrt{6}/6$ **)** 1
- **2 (чек/1отд) 0**
- **3 (вид нс) 0**
- **4 (шрифт) 1**
- **5 (торг/усл) 0**
- **6 (тип лент) 0**
- **7** (**вкл. свет**) **0**

 **Для программирования параметров ККМ выполните следующие действия:**

- **1. выберите режим программирования параметров ККМ --3 -- ;**
- **2. нажмите клавишу «ИТОГ»;**
- **3. введите номер параметра, значение которого необходимо изменить;**
- **4. нажмите клавишу** «Пр. итог», при этом на индикаторе появится знак  $\pm$ ;
- **5. введите требуемое значение параметра (0 или 1);**
- **6. нажмите клавишу «ИТОГ» для завершения программирования.**

#### *6.1.4 Программирование паролей*

**Данный режим предназначен для изменения паролей доступа к режимам работы ККМ. По умолчанию установлены следующие пароли доступа:**

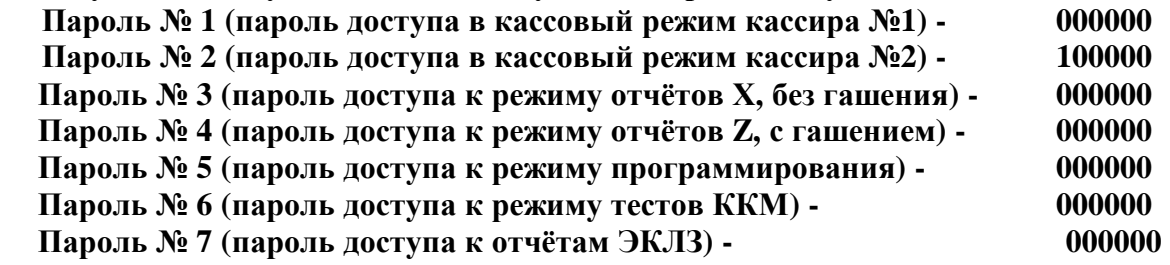

**Пароль 000000 не блокирует вход в соответствующий режим.**

 **Для ввода пароля:**

**выберите режим программирования паролей – 4 -;** 

- **1. нажмите клавишу «ИТОГ»;**
- **2. на индикаторе отобразится: 100000 и символ**
- **3. введите номер пароля, на индикаторе отобразится текущий пароль соответствующего доступа к режиму;**
- **4. нажмите клавишу «Пр. итог» при этом на индикаторе появится знак ±;**
- **5. введите с цифровой клавиатуры новое шестиразрядное значение пароля;**

၃

- **6. повторите действия 3-5 для других паролей;**
- **7. нажмите клавишу «РЕЖИМ» для выхода в начало режима программирования.**

#### *6.1.5 Программирование даты*

**ВНИМАНИЕ! Изменение даты может быть выполнено только после проведения отчёта Z с гашением. Для этого:**

- **1. выберите режим программирования даты --5 --;**
- **2. нажмите клавишу «ИТОГ», при этом на индикаторе появится текущая дата в формате: ДД ММ ГГГГ, где ДД - число, ММ - месяц, ГГГГ - год;**
- **3. нажмите клавишу «Пр. итог» при этом на индикаторе замигает первая цифра числа;**
- **4. введите дату с помощью цифровой клавиатуры;**
- **5. нажмите клавишу «ИТОГ», на печать будет выведено следующее сообщение: ВВЕДИТЕ ДАТУ ПОВТОРНО;**
- **6. повторите ввод даты в соответствии с п.3, п.4. Если дата запрограммировалась, на печать выводится сообщение: ДАТА ВВЕДЕНА КОРРЕКТНО.**

**При ошибке повторного ввода даты, выдаётся сигнал ошибки и выводится предыдущая дата.**

#### *6.1.6 Блокировка отделов (услуг)*

**Данный режим предназначен для блокирования отделов (услуг), не использующихся торговым предприятием, а также ввода наименования отделов**

 **Для этого:**

- **1. выберите режим программирования блокировки отделов (услуг) - 6 -;**
- **2. нажмите клавишу «ИТОГ», на индикаторе отобразится: 1 0 и надпись «отдел»;**
- **3. нажмите клавишу необходимого отдела (услуги);**
- **4. нажмите клавишу товар для программирования названия отдела (услуги) Название отдела не может превышать 16 символов Собственно программирование осуществляется в соответствии п 6.1.1, исключая переход на другие строки. Выход из режима с сохранением названия отдела клавиша «РЕЖИМ»**

**Выход из режима со сбросом ранее запрограммированного названия отдела клавиша «Настройка»**

**5. Для блокировки отдела нажмите клавишу «Пр. итог» при этом на индикаторе**

**появится знак ±;** 

- **6. введите новое значение параметра 0 или 1, где 0 – отдел (услуга) открыт, 1 - отдел (услуга) блокирован;**
- **7. нажмите клавишу «ИТОГ» для завершения программирования.**

**После этого на чековой ленте распечатается список всех отделов (услуг) и их состояния.**

#### *6.1.7 Программирование разрядности вводимых сумм*

**Данный режим предназначен для ограничения разрядности вводимых сумм продаж (услуг) кассиром.**

- **Для этого:**
- **1. выберите режим программирования разрядности – 7 -;**
- **2. нажмите клавишу «ИТОГ», на индикаторе отобразится текущая разрядность и знак**
- **3. нажмите клавишу «Пр. итог», при этом на индикаторе появится знак ±;**
- **4. введите разрядность, используя цифровые клавиши (1-7);**
- **5. нажмите клавишу «ИТОГ» для завершения программирования.**

#### *6.1.8 Программирование налоговых ставок*

**Режим предназначен для программирования 5 налоговых ставок (в процентах). Предусмотрено программирование названия налогов для осуществления правильной идентификации названия налогов на документе. Длина названия налога равна 3 символа, например «НДС» или «НСП». К названию налога автоматически добавляется его учетный номер, например «НДС1».** 

**ВНИМАНИЕ! Перед изменением налоговых ставок необходимо сделать все виды отчёта Z с гашением.**

 **Для изменения налоговых ставок и их наименования:**

**1. выберите режим программирования налогов -8 -;** 

**2. нажмите клавишу «ИТОГ», на индикаторе отобразится: -8- НС -;** 

**3. Нажмите клавишу «ТОВАР» для программирования названия налоговых ставок**

 **Название налогов программируется сразу в одну 16 символьную строку. Где :**

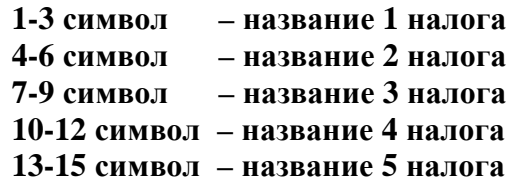

 **В случае, если название какого-либо налога не введено, то оно устанавливается по умолчанию «НС №», где НС-сокрашение от «налоговая ставка», №- номер налога.**

 **Порядок программирования смотри п 6.1.1, исключая переход на другие строки**

 **Выход из режима с сохранением названия налогов клавиша «РЕЖИМ»**

 **Выход из режима со сбросом ранее запрограммированных названий налогов клавиша «Настройка»**

**4. введите номер налога, значение которого необходимо изменить с помощью клавиш «1» - «5», на индикаторе отобразится -8- НС 0 0.00;**

**5. нажмите клавишу «Пр. итог» при этом на индикаторе появится знак ±;** 

**6. введите с помощью цифровой клавиатуры значение налога в процентах или нажмите клавишу «С», если необходимо обнулить налог;**

**7. нажмите клавишу «ИТОГ».**

**При нажатии на клавишу «НАЛОГ» на чековой ленте будут распечатаны все введённые налоговые ставки и их наименования.**

Внимание! При установленной опции «включенные налоги», налог № 5 совмещен с налогом №4 и рассчитывается как «налог на налог» (например: НДС и налог с продаж)

#### *6.1.9 Программирование времени проведения технического обслуживания*

**Данный режим предназначен для настройки периода проведения технического обслуживания ККМ представителями ЦТО.**

**Для этого:**

 **1. выберите режим программирования времени проведения технического обслуживания –9-;** 

**2. нажмите клавишу «ИТОГ», на индикаторе высветится количество смен до проведения технического обслуживания: –9- Ч.С. 254** 

**(254 – цифра, установленная по умолчанию);**

**3. нажмите клавишу «Пр. итог» для разрешения редактирования. На индикаторе появится знак ±;** 

- **4. введите количество смен до проведения технического обслуживания;**
- **5. нажмите клавишу «ИТОГ» для завершения программирования;**

**6. нажмите клавишу «РЕЖИМ» для выхода в начало режима программирования.**

**Количество оставшихся смен до проведения технического обслуживания уменьшается по мере проведения сменных отчётов с гашением. При количестве смен равных 0, при вводе в кассовый режим, на чековой ленте будет печататься предупреждение о проведении технического обслуживания ККМ.**

# *6.2. КАССОВЫЙ РЕЖИМ*

**Кассовый режим предназначен для проведения денежных операций: оформления продаж (услуг), возвратов, внесений, выплат с выдачей необходимых документов.** 

**Вход в данный режим осуществляется в соответствии с разделом 6.**

**На индикаторе высвечивается 0.00.**

**ВНИМАНИЕ!**

**1. В чеках, которые содержат регистрации, изменяющие данные в фискальной памяти выводится признак работы в фискальном режиме:**

**<ПФП 00000000>, где 00000000 – регистрационный номер ККМ.**

 **2. В чеках, которые содержат регистрации, изменяющие данные в электронной контрольной ленте защищённой, выводится регистрационный номер ЭКЛЗ и строка, содержащая номер КПК - 8-разрядное десятичное число с ведущими нулями, и значение КПК - 6-разрядное десятичное число с ведущими нулями, разделенные символом «#» в виде:**

**00000000 #000000, где 00000000 – порядковый номер КПК, а #000000 – значение КПК.**

**В кассовом режиме осуществляются следующие операции:**

**- оформление продаж (услуг);**

 **- ввод и печать количества товара (услуг данного типа). Также ввод и печать количества товара с электронных весов;**

 **- оформление продаж через код товара (услуги);**

- **- вычисление сдачи;**
- **- аннулирование покупки (услуги) внутри чека;**
- **- аннулирование всего чека до его закрытия;**
- **- возврат товара (услуги);**
- **- повтор покупки (услуги);**
- **- внесение в кассу;**
- **- выплаты из кассы;**
- **- оформление и печать короткого чека;**
- **- подсчёт и печать промежуточного итога;**
- **- выделение (начисление) налогов по установленным налоговым ставкам;**
- **- просмотр текущей даты и времени;**
- **- арифметические операции с помощью встроенного калькулятора.**

#### *6.2.1. Оформление одной покупки (услуги)*

**Для оформления чека на одну покупку (услугу):**

- **1. введите сумму покупки (услуги) с цифровой клавиатуры (не более 7 цифр);**
- **2. нажмите клавишу требуемого отдела (услуги) «1 отд» ... «4 отд»;**
- **3. нажмите клавишу «ИТОГ», на индикаторе отображается и выводится на печать итоговая сумма по чеку и символ .**

**ВНИМАНИЕ! В режиме короткого чека информация по всем чекам отображается только на индикаторе.**

*6.2.2. Продажа (услуга) с использованием программируемых налогов*

 **При оформлении покупки (услуги) с программируемым налогом (исключенным):**

- **1. введите сумму покупки (услуги) с цифровой клавиатуры (не более 7 цифр);**
- **2. нажмите клавишу требуемого отдела (услуги) «1 отд» ... «4 отд»;**
- **3. нажмите клавишу «НАЛОГ», при этом на дисплее появится надпись «НС»;**
- **4. введите номер налога с помощью одной из клавиш «1»-«5»;**
- **5. нажмите клавишу «ИТОГ».**

**При оформлении покупки (услуги) с программируемым налогом (включенным), налоги рассчитываются автоматически, причем номер налога соответствует номеру секции.**

#### *6.2.3. Продажа нескольких товаров (услуг)*

 **В одном чеке можно оформить несколько покупок (услуг), как по одному отделу (услуге), так и по разным отделам (услугам). Для этого необходимо провести операции оформления покупок (услуг), в соответствии с пунктом 6.2.1., п.1, п.2, п.3.**

*6.2.4. Продажа (услуга) с использованием умножения*

## **Для этого:**

- **1. введите цену товара (услуги);**
- **2. нажмите клавишу «\*»;**
- **3. введите с клавиатуры числовое значение количества товара (услуг). Количество товара может быть как целым, так и дробным. Ввод значения количества товара (веса) с электронных весов осуществляется путём нажатия на клавишу «НАСТРОЙКА»;**
- **4. нажмите необходимую клавишу отдела (услуги) «1отд»... «4отд»;**
- **5. для закрытия чека нажмите клавишу «ИТОГ».**

#### *6.2.5. Продажа с использованием кодов товаров (услуг)*

 **Продажа товаров (услуг), через запрограммированные ранее коды товаров (услуг), осуществляется следующим образом:**

- **1. нажмите клавишу «ТОВАР», при этом на индикаторе появится надпись «товар»;**
- **2. введите с помощью цифровой клавиатуры запрограммированный код товара (услуги) от 00 до 99;**
- **3. нажмите клавишу «ИТОГ»;**
- **4. для закрытия чека нажмите клавишу «ИТОГ», или продолжите оформление продаж (услуг) в соответствии с предыдущими пунктами.**

 **Если необходимо оформить продажу (услугу) через код товара (услуги) и операцию «умножение», то выполните следующие действия:**

- **1. с помощью цифровой клавиатуры введите количество товара (услуг);**
- **2. нажмите клавишу «\*»;**
- **3. нажмите клавишу «ТОВАР»;**
- **4. введите код товара (услуги) с помощью цифровой клавиатуры;**
- **5. нажмите клавишу «ИТОГ»;**
- **6. при необходимости закрытия чека нажмите клавишу «ИТОГ».**

#### *6.2.6. Подсчет частных итогов*

 **Данная операция осуществляет подсчет и печать частных итогов по чеку.**

 **После оформления нескольких продаж (услуг), нажатие на клавишу «Пр. итог»** 

**приводит к подсчёту и распечатке в чеке промежуточного итога. При этом на индикатор выводится признак частного итога – символ ± .** 

 **ВНИМАНИЕ! В режиме короткого чека информация по промежуточному итогу отображается только на индикаторе, а в чеке не распечатывается.**

**После открытия чека и оформления продаж (услуг) возможно вычисление сдачи по внесённой сумме. Для этого сумма, вносимая покупателем для оплаты, вводится с клавиатуры перед закрытием чека с помощью клавиши «ИТОГ». При этом в чеке распечатывается внесённая сумма и сумма сдачи, на индикаторе отображается знак и сумма сдачи.**

 **ВНИМАНИЕ! В режиме короткого чека сумма сдачи по всем чекам отображается только на индикаторе, а в чеке не распечатывается.**

#### *6.2.8. Повтор покупки (услуги)*

 **Для повтора предыдущей покупки (услуги) внутри чека необходимо нажать клавишу отдела (услуги) без предварительного набора цены. Будет оформлена продажа другого товара (услуги) с той же ценой. Таким же способом ККМ допускает повтор последней покупки (услуги) в следующем чеке после закрытия предыдущего.**

#### *6.2.9. Операция аннулирования продаж (услуг)*

 **Данная операция служит для аннулирования всей суммы продажи (услуги) или её части до закрытия чека.**

**Для этого:**

- **1. нажмите клавишу «Аннулир.», на индикаторе отобразится: «АН»;**
- **2. введите аннулируемую сумму;**
- **3. нажмите клавишу отдела (услуги), по которому была оформлена продажа (услуга);**
- **4. если необходимо аннулировать налоговую ставку, то нажмите клавишу «НАЛОГ» и его номер;**
- **5. нажмите клавишу «ИТОГ».**

#### *6.2.10. Операция аннулирования чека*

 **Данная операция служит для аннулирования всего чека до его закрытия. Для этого:**

- **1. нажмите клавишу «Аннулир.»;**
- **2. нажмите клавишу «ИТОГ».**

*6.2.11. Операция возврата товара (услуги)*

 **Данная операция служит для выплаты денежных средств из ККМ по возвращаемому товару (услуге).**

**Для этого:**

- **1. нажмите клавишу «ВОЗВРАТ», на индикаторе отобразится:**
- **2. введите сумму возврата и номер отдела (услуги).**

**ВНИМАНИЕ! Данная операция не является фискальной, а, следовательно, не изменяет итоговой суммы, записываемой в фискальную память.**

#### *6.2.12. Операция внесения в кассу*

 **Данная операция служит для внесения в кассу наличных денег не связанных с продажами (услугами).**

**Для этого:**

- **1. нажмите клавишу «Внесение», на индикаторе отобразится «+»;**
- **2. введите сумму, вносимую в ККМ;**
- **3. нажмите клавишу «ИТОГ».**

 **Данная операция служит для выплаты из кассы наличных денег. Для этого:**

- **1. нажмите клавишу «Выплата», на индикаторе отобразится «-»;**
- **2. введите необходимую сумму;**
- **3. нажмите клавишу «ИТОГ».**

#### *6.2.14 Работа в режиме калькулятора*

**Данный режим предназначен для проведения арифметических действий не связанных с кассовыми операциями. В данном режиме предусмотрена возможность вывода на печать текущих расчётов.**

**Допустимые арифметические действия и соответствующие им клавиши:**

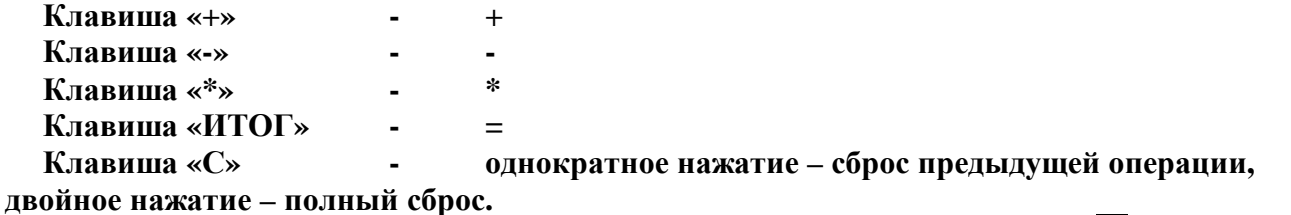

 **Для входа в режим работы калькулятора необходимо нажать клавишу , при этом на индикаторе отобразится .**

 **При необходимости работы с распечаткой вводимых сумм и результатов арифметических действий, нажать клавишу «НАСТРОЙКА», при этом на индикаторе появится знак . Повторное нажатие на клавишу «НАСТРОЙКА» отменяет вывод на печать.**

*6.2.15. Операция просмотра текущего времени и даты*

**Для этого необходимо:**

**нажать клавишу « », на индикаторе появляется текущее время в формате: часы, минуты и знак , и текущая дата в формате: число, месяц, год.**

 **Выход из режима осуществляется при нажатии на любую клавишу. ВНИМАНИЕ! Данная операция доступна при закрытом чеке.**

*6.2.16. Операция оформления пробного чека*

**Для этого необходимо:**

- **1. убедиться, что предыдущий чек закрыт;**
- **2. нажать клавишу «ИТОГ».**

**Нулевой (пробный) чек– чек без покупок или чек с нулевым итогом не имеет фискального признака, так как данные по этому чеку не влияют на изменение данных в ФП.** 

#### *6. 2.17. Оформление продажи через взвешивание товара с использованием весов*

**Для использования данной функции весы «ОРИОН-15» должны быть подключены к ККМ "ОРИОН-100К" и находиться в рабочем состоянии. Для этого нужно:**

- **1. соединить разъём «Весы» на ККМ с разъёмом ККМ на весах «ОРИОН-15» с соединительным кабелем, входящим в комплект поставки весов;**
- **2. положить товар на весы и с клавиатуры ККМ ввести цену за единицу товара;**
- **3. нажать клавишу «Эл. журнал». На индикаторе высветится стоимость взвешиваемого товара;**
- **4. для оформления продажи надо нажать клавишу соответствующего отдела. На чек выведется вес товара в граммах, цена за единицу и итог.**

**ВНИМАНИЕ! Цена товара не должна превышать 5 разрядов, с учётом копеек.** 

**ВНИМАНИЕ! Для того чтобы сбросить введённую тару на весах «ОРИОН-15», нужно нажать клавишу «НАСТРОЙКА» в кассовом режиме ККМ.**

## *6.3 РАБОТА С ЭКЛЗ*

**ККМ формирует следующие виды отчётов по информации ЭКЛЗ:**

**-1- Отчёт по закрытиям смен в заданном диапазоне дат (полный / сокращённый)**

 **-2- Отчёт по закрытиям смен в заданном диапазоне номеров смен (полный / сокращённый)**

**-3- Документ по номеру КПК**

**-4- Итоги смены по номеру смены**

**-5- Контрольная лента по номеру смены**

**-6- Итог активизации**

 **-7- Закрытие архива ЭКЛЗ**

**Вход в режим работы с ЭКЛЗ осуществляется в соответствии с разделом 6.**

**Последовательным нажатием клавиши «Пр. итог» выберите вид отчёта.**

**Нажмите клавишу «ИТОГ» для подтверждения выбора.**

**ВНИМАНИЕ! Если ЭКЛЗ не активизирована, то ККМ войдёт в режим активизации ЭКЛЗ. При этом на чековую ленту будет выведено сообщение: «АКТИВИЗАЦИЯ ЭКЛЗ**

 **КЛ. ИТОГ – ПРОДОЛ.»**

**Нажмите клавишу «ИТОГ» для активизации и любую другую клавишу для выхода из режима. В случае успешной активизации на индикаторе появится сообщение: «ЗАПИСЬ УСП.» и на печать выведется итог активизации ЭКЛЗ:**

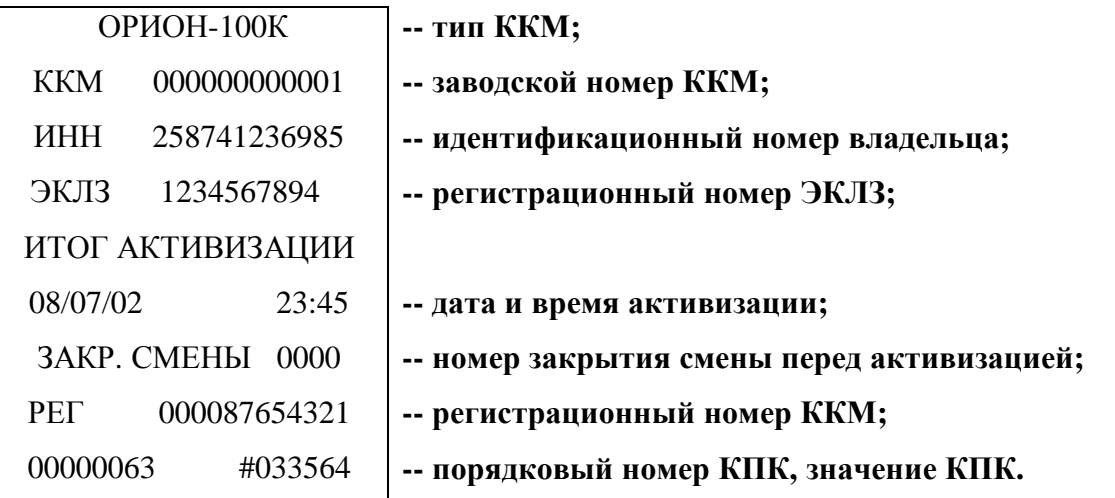

**После этого ККМ войдёт в режим работы с блоком ЭКЛЗ.**

**В отчётах формируются только те операции, которые выполнялись.**

**Если по данным, которые накапливаются в этих отчётах, не производилось операций, то отчёты не распечатываются, а на печать выводится сообщение «НЕТ ДАННЫХ».**

**Примечание! Если по данным, которые накапливаются в отчёте –1- по закрытиям смен в заданном диапазоне дат, не производилось операций, то на печать не выводится сообщение «НЕТ ДАННЫХ», а выводится отчёт с нулевыми итогами.**

**ВНИМАНИЕ! Вывод любого отчёта может быть прерван нажатием на клавишу «РЕЖИМ». При этом на чеке распечатывается надпись: «ВЫВОД ОТЧЁТА ПРЕРВАН!»**

*6.3.1 Отчёт по закрытиям смен в заданном диапазоне дат (полный / сокращённый)*

**Предназначен для получения отчётов о продажах (услугах) торговым предприятием за период, снимаемый по датам продаж (услуг), с распечаткой итогов продаж (услуг) по каждому дню (полный вариант) или итоговой суммы за введённый период (сокращённый вариант).** 

**Войдите в данный подрежим –1- способом, описанным в п.6.3. На индикаторе отобразится запрос на ввод даты начала периода в формате 00.00.0000 и знак начала периода .**

**С помощью цифровой клавиатуры введите дату начала отчётного периода в формате: число, месяц, год.**

**В случае неправильного набора нажмите клавишу «С» и повторите набор.**

**Нажмите клавишу «ИТОГ».** 

**На индикаторе отобразится запрос на ввод даты конца периода в формате 00.00.0000 и знак конца периода .** ΞP

**С помощью цифровой клавиатуры введите дату конца отчётного периода в формате: число, месяц, год.**

**В случае неправильного набора нажмите клавишу «С» и повторите набор.**

**В случае необходимости получения отчёта в сокращённом виде, нажмите клавишу «Пр. итог», при этом на индикаторе отобразится признак сокращённого отчёта .**

**Повторное нажатие на клавишу «Пр. итог» отменяет этот признак. Нажмите клавишу «ИТОГ» для вывода отчёта.** 

#### *6.3.2 Отчёт по закрытиям смен в заданном диапазоне номеров смен (полный / сокращённый)*

**Предназначен для получения отчётов о продажах (услугах) торговым предприятием за период, снимаемый по датам продаж (услуг), с распечаткой итогов продаж (услуг) по каждому дню (полный вариант) или итоговой суммы за введённый период (сокращённый вариант).** 

**Войдите в данный подрежим -2- вышеописанным способом. На индикаторе отобразится запрос на ввод номера закрытия смены начала периода <sup>в</sup> формате ---- <sup>и</sup> знак начала периода .**

**С помощью цифровой клавиатуры введите номер закрытия смены начала отчетного периода.**

**В случае неправильного набора нажмите клавишу «С» и повторите набор. Нажмите клавишу «ИТОГ».** 

**На индикаторе отобразится запрос на ввод номера закрытия смены конца периода в формате ---- <sup>и</sup> знак конца периода .**

**С помощью цифровой клавиатуры введите номер закрытия смены конца отчетного периода.**

**В случае неправильного набора нажмите клавишу «С» и повторите набор.**

**В случае необходимости получения отчёта в сокращённом виде, нажмите клавишу**

**«Пр. итог», при этом на индикаторе отобразится признак сокращённого отчёта . Повторное нажатие на клавишу «Пр. итог» отменяет этот признак. Нажмите клавишу «ИТОГ» для вывода отчёта.**

#### *6.3.3 Документ по номеру КПК*

**Вывод документа по номеру КПК осуществляется следующим образом: Войдите в данный подрежим –3- способом, описанным в п.6.3. На индикаторе высветится запрос на ввод номера КПК. Введите нужный вам номер и нажмите на клавишу «ИТОГ».**

#### *6.3.4 Итог смены по номеру смены*

**Войдите в данный подрежим –4- вышеописанным способом. На индикаторе высветится запрос номера смены. Нажмите клавишу «ИТОГ». На печать выведется итог смены по номеру смены (смена не закрыта). Этот отчёт выводится до закрытия смены.**

**Войдите в данный подрежим –4- вышеописанным способом. На индикаторе высветится запрос номера смены. Введите нужный вам номер и нажмите на клавишу «ИТОГ». На печать выведется итог смены по номеру смены (смена закрыта).**

#### *6.3.5 Контрольная лента по номеру смены*

**Войдите в данный подрежим –5- вышеописанным способом. На индикаторе высветится запрос номера смены. Введите нужный вам номер и нажмите на клавишу «ИТОГ».**

#### *6.3.6 Просмотр итога активизации*

**После входа в подрежим –6- и нажатия на клавишу «ИТОГ», ККМ выводит на печать итог активизации в следующем виде:**

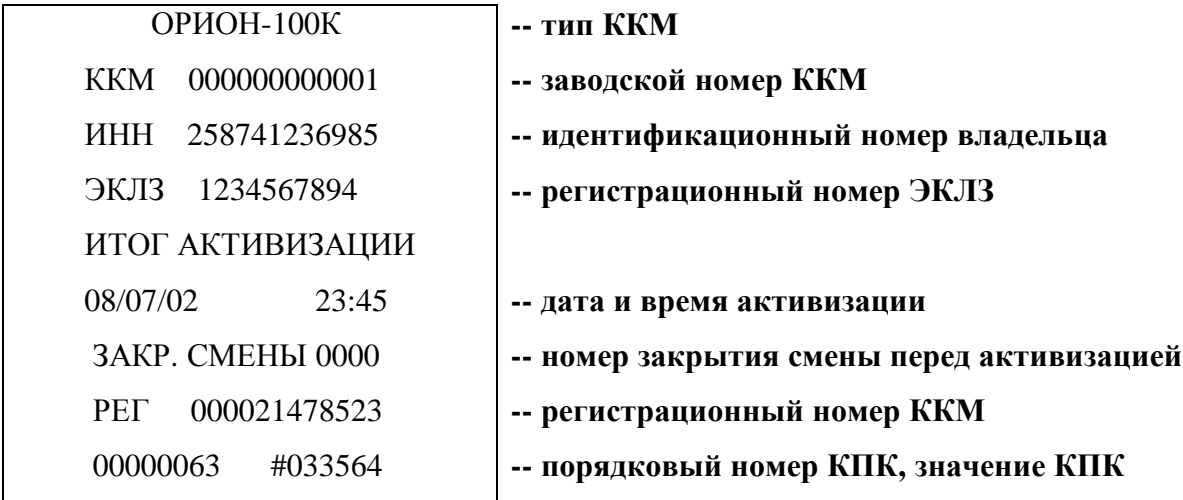

#### *6.3.7 Закрытие архива ЭКЛЗ*

**Данный подрежим предназначен для закрытия архива ЭКЛЗ. Эта процедура завершает функционирование ЭКЛЗ в составе ККМ во всех режимах, кроме чтения информации.**

**Войти в подрежим –7- вышеописанным способом. На печать выведется следующее:**

#### **«ВНИМАНИЕ!!!**

**АРХИВ ЭКЛЗ**

**БУДЕТ ЗАКРЫТ**

**КЛ. ИТОГ-ПРОДОЛ.»**

**ВНИМАНИЕ! Перед закрытием архива ЭКЛЗ необходимо сделать отчёт Z.** 

**Если вы действительно хотите завершить функционирование ЭКЛЗ, нажмите**

**клавишу «ИТОГ». После этого архив ЭКЛЗ будет закрыт и на печать выводится сообщение:**

 **«АРХИВ ЭКЛЗ**

 **ЗАКРЫТ»**

**Если вы не хотите завершить функционирование ЭКЛЗ, нажмите клавишу «РЕЖИМ» или любую другую, кроме клавиши «ИТОГ», для выхода из этого подрежима.** 

# *6.4. РЕЖИМ ФОРМИРОВАНИЯ ОТЧЁТОВ*

**В ККМ предусмотрены следующие виды отчётов:**

**а) отчёты Х (без гашения) - отчёты о текущем состоянии кассы. Получение этих отчётов не вызывает каких-либо изменений в состоянии денежных регистров ККМ. При выводе отчетов X данные в фискальную память не заносятся;**

**б) отчёты Z (с гашением) – отчёты о текущем состоянии кассы с последующим обнулением денежных регистров, кроме не обнуляемых.** 

**В отчетах формируются только те операции, которые выполнялись.**

**В ККМ предусмотрены следующие виды отчётов:**

- **- 1 Сменный отчёт**
- **- 2 Отчёт по кассирам**
- **- 3 Отчёт по отделам (услугам)**
- **- 4 Отчёт по продажам через коды товаров (услуг)**
- **- 5 Почасовой отчёт.**

**Вход в данные режимы осуществляется в соответствии с разделом 6.**

**На индикаторе отобразится: -1- и знак типа отчётов: (без гашения) или (с гашением).**

**Последовательным нажатием клавиши «Пр. итог» выберите вид отчета.**

**Нажмите клавишу «ИТОГ» для подтверждения выбора.**

**Если по данным, которые накапливаются в этих отчётах, не производилось операций, то отчёты не распечатываются, а на печать выводится сообщение «НЕТ РЕГИСТРАЦИЙ».**

## *6.4.1. Сменный отчёт*

 **Данный отчёт содержит информацию обо всех кассовых операциях проведённых за истёкший период, но не более 24 часов после оформления первого документа после начала смены.** 

**ВНИМАНИЕ! Сумма из итогового накопительного регистра заносится в фискальную память ККМ, а на индикаторе отображается количество возможных записей в фискальную память. В случае если их меньше 30, то информация об этом печатается в отчёте. Если ЭКЛЗ близка к заполнению, то информация об этом тоже печатается в сменном отчёте.**

## **Расчёт денежных сумм происходит по формуле: ИТОГ(сумма в денежном ящике)= =ИТОГ РЕГИСТРАЦИЙ+НАЛОГИ+ВНЕСЕНИЯ-ВОЗВРАТЫ-ВЫПЛАТЫ**

#### *6.4.2. Отчёт по кассирам*

**В данном режиме производится формирование отчётных документов по проведённым кассовым операциям с дифференциацией по кассирам.**

**Для этого необходимо:**

**1. Выбрать режим – 2 – способом, описанным в п.6.4.;**

**2. Ввести номер кассира (1 или 2) или нажать клавишу «ИТОГ».** 

#### *6.4.3. Отчёт по отделам (услугам)*

 **В данном режиме производится формирование отчётных документов по проведённым кассовым операциям с дифференциацией по отделам (услугам). Для этого необходимо:**

**1. Выбрать режим – 3 – способом, описанным в п.6.4.;**

**2. Ввести номер отдела (услуги) с помощью клавиш «1отд»…«4отд» или нажать клавишу «ИТОГ» для одновременной распечатки всех отделов (услуг).**

*6.4.4. Отчёт по продажам через коды товаров (услуг)*

 **Данный отчёт формирует информацию о количественных продажах через коды товаров (услуг). Для этого необходимо выбрать отчёт - 4 - .** 

#### *6.4.5. Отчёт почасовой*

**В данном режиме производится формирование отчёта о продажах по часам, учитывается количество чеков и сумм по часам.**

**Для этого необходимо выбрать отчёт – 5 - .** 

# *6.5. РЕГУЛИРОВКА КОНТРАСТНОСТИ ПЕЧАТИ*

**В процессе работы контрастность печати может значительно изменяться в зависимости от состояния аккумуляторной батареи и температуры окружающего воздуха. Поэтому при ухудшении контрастности печати необходимо её повысить, при излишней контрастности, наоборот, понизить. Регулировка контрастности производится следующим образом:**

- **1. Последовательным нажатием на клавишу «РЕЖИМ» добейтесь появления на индикаторе служебного знака .**
- **2. Нажмите клавишу «ИТОГ», на индикаторе отобразится: ЧЕРН Х , где Х текущее значение контрастности.**
- **3. Последовательным нажатием на клавишу «+» - увеличьте значение контрастности, либо последовательным нажатием на клавишу «-» - уменьшите это значение.**

 **При нажатии клавиши «ИТОГ», на печать выводится сообщение, «ПРОВЕРКА ЯРКОСТИ**

 **\*\*\*\* ПЕЧАТИ \*\*\*\*», для просмотра контрастности печати.**

**4. Выход из данного режима производится нажатием на клавишу «РЕЖИМ».**

# *6.6. РЕЖИМ ТЕСТИРОВАНИЯ*

**Данный режим предназначен для проверки работоспособности ККМ. В нём предусмотрены следующие подрежимы:**

- **- 1 Тест клавиатуры**
- **- 2 Тест печатающего устройства**
- **- 3 Тест дисплея**
- **- 4 Тест фискальной памяти**
- **- 5 Тест электронной контрольной ленты защищённой**
- **- 6 Тест порта связи с весами.**

**Выбор соответствующего подрежима осуществляется последовательным нажатием клавиши «Пр. итог» и нажатием клавиши «ИТОГ» для подтверждения выбора.**

*6.6.1. Тест клавиатуры*

 **Тест предназначен для проверки работоспособности клавиатуры. При входе в данный подрежим, на индикаторе появляется сообщение «Абв». Необходимо последовательно нажать на все клавиши ККМ в направлении слева направо, сверху вниз. В случае работоспособности всех клавиш, на индикаторе появится сообщение «РАБ», иначе – «СБОЙ».**

*6.6.2. Тест печатающего устройства*

**Данный подрежим предназначен для проверки печатающего устройства. Для этого необходимо:**

**Войти в подрежим – 2 – способом, описанным в п.6.6., тест принтера будет распечатан на чековой ленте в виде:**

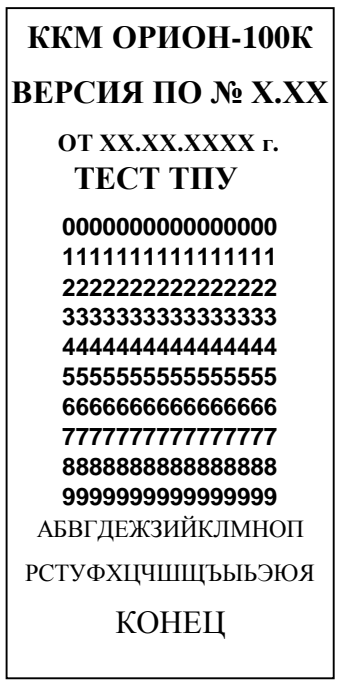

 **Если внешний вид теста отличается от теста приведенного на рисунке выше, блок ТПУ неисправен.**

*6.6.3. Тест дисплея*

 **Данный подрежим предназначен для проверки работоспособности дисплея. Для этого необходимо: Войти в подрежим – 3 – способом, описанным в п.6.6.**

**На дисплее высветятся все символы дисплея.**

**Нажать на клавишу «ИТОГ» - все символы будут погашены. Последовательное нажатие на клавишу «ИТОГ» приведёт к сдвигу появляющихся символов на одну позицию влево.**

**Для выхода из подрежима нажмите клавишу «РЕЖИМ».**

 **Данный подрежим предназначен для проверки работоспособности блока фискальной памяти. В нём проверяется чистота фискальной памяти, в случае отсутствия фискализации, или корректное сохранение фискальных записей, возможность записи в фискальную память в специальную технологическую зону. Для выбора подрежима необходимо:**

**Войти в подрежим – 4 – способом, описанным в п.6.6.**

**В случае успешного прохождения теста, на индикаторе появляется сообщение «РАБ» и на чековую ленту выводится:**

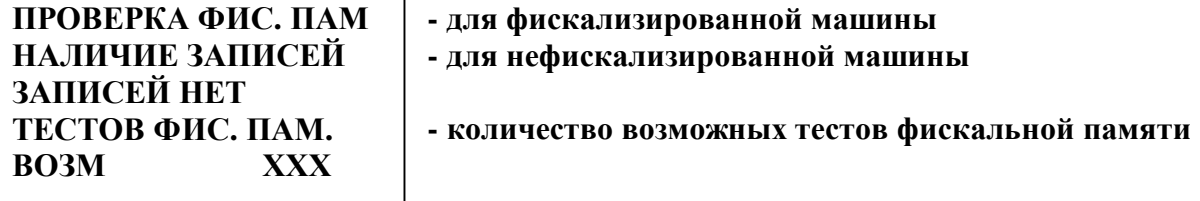

**В случае неисправности фискальной памяти на индикаторе появляется сообщение «НЕ РАБ», а на чековую ленту выводится причина неисправности.**

**Например: «ОШИБКА ХРАН. ЗАП»**

*6.6.5. Тест электронной контрольной ленты защищённой*

**Данный подрежим предназначен для проверки работоспособности и активизации ЭКЛЗ. Войти в подрежим –5- способом, описанным в п.6.6.**

**В случае успешного прохождения теста, на индикаторе появится сообщение «РАБ» и на чековую ленту выводится:**

**«ВЫПОЛНЯЕТСЯ ТЕСТ ЭКЛЗ**

#### **ЭКЛЗ ИСПРАВНА»**

**В случае неисправности ЭКЛЗ на индикаторе появляется сообщение «НЕ РАБ», а на чековую ленту выводится причина неисправности.**

# **Например: «АВАРИЯ ЭКЛЗ ИЛИ НЕИСПРАВНОСТЬ**

## **КОД ОШИБКИ: ХХ», где ХХ – это один из кодов ошибок (см. раздел 8. СООБЩЕНИЯ ОБ ОШИБКАХ, ВОЗНИКАЮЩИЕ ПРИ РАБОТЕ С ЭКЛЗ).**

*6.6.6. Тест порта связи с весами*

 **Данный подрежим предназначен для проверки работоспособности порта связи с весами.**

**Войти в подрежим – 6 – способом, описанным в п.6.6.** 

**Предварительно установить технологическую заглушку в порт связи с весами и нажать клавишу «ИТОГ».**

**В случае успешного прохождения теста, на индикаторе появляется сообщение «РАБ», иначе – «СБОЙ».**

# 7. КОДЫ ОШИБОК ККМ

В случае неверных действий оператора или неисправности блоков ККМ, на индикаторе - \* общий признак ошибки: высвечивается сообщение об ошибке в виде

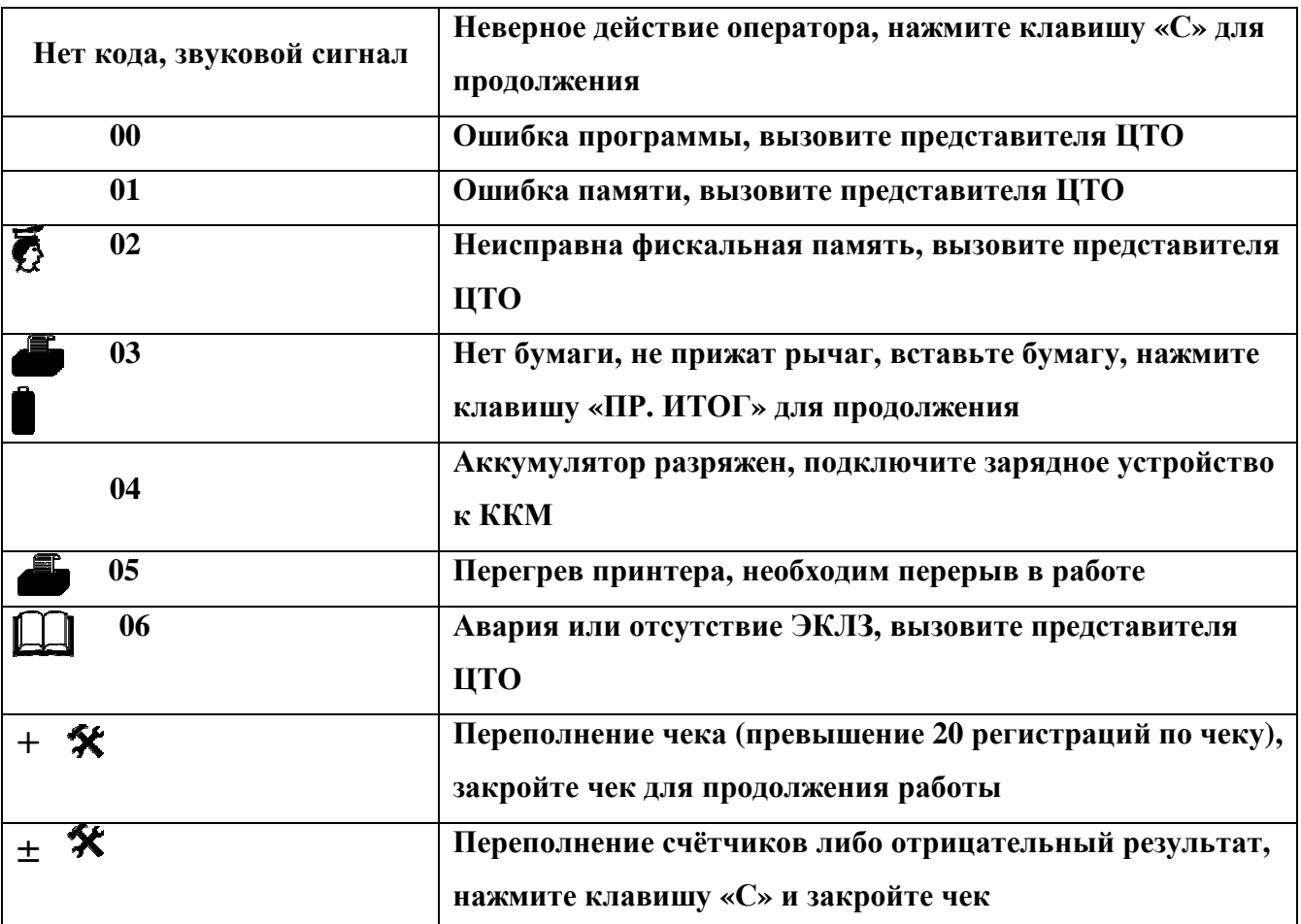

# **8. СООБЩЕНИЯ ОБ ОШИБКАХ, ВОЗНИКАЮЩИЕ ПРИ РАБОТЕ С**

# **ЭКЛЗ**

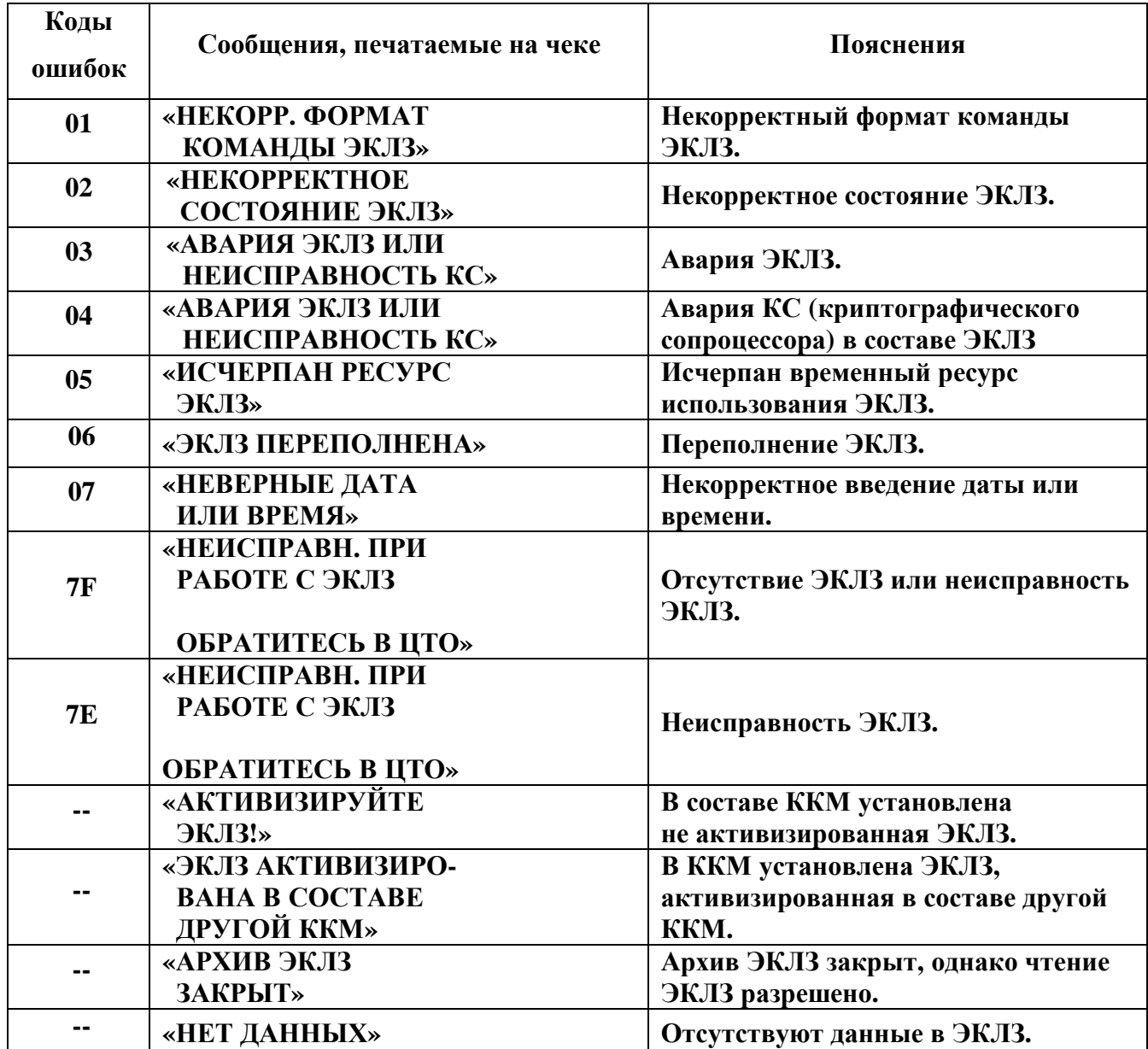

# **ПРИЛОЖЕНИЕ А**

# **Образцы чеков для торговли, печатаемые ККМ "ОРИОН-100К" версия 02**

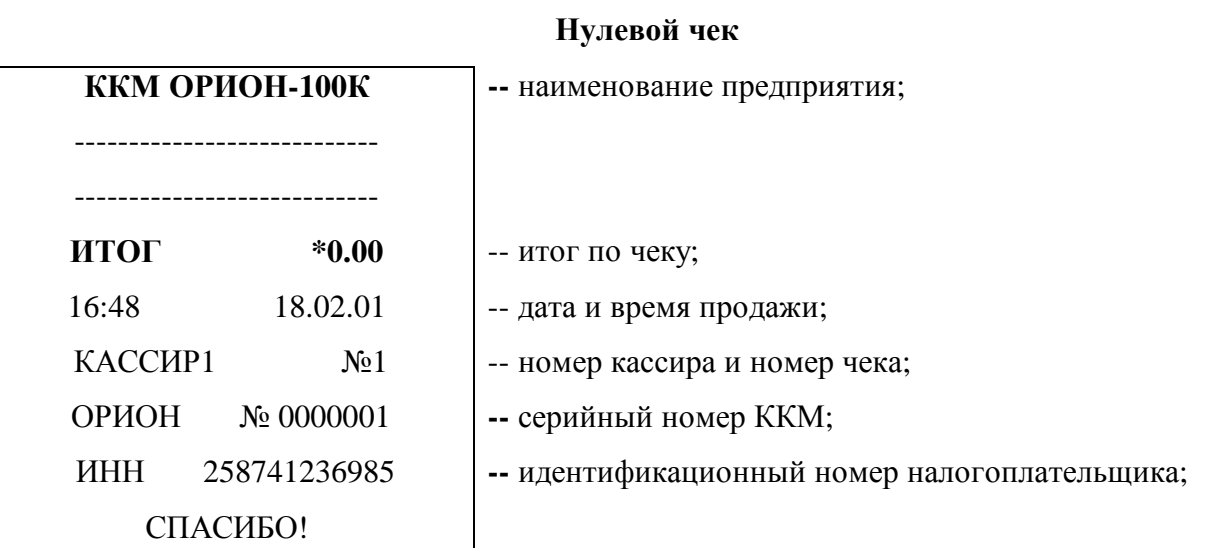

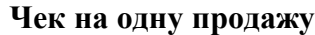

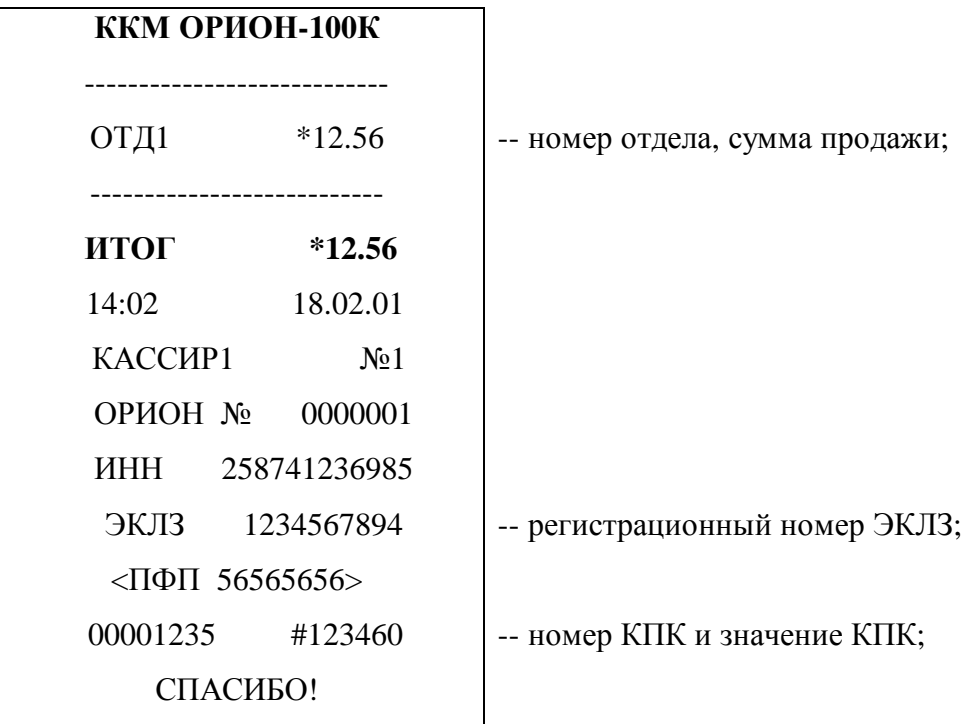

# **Чек на несколько продаж со сдачей**

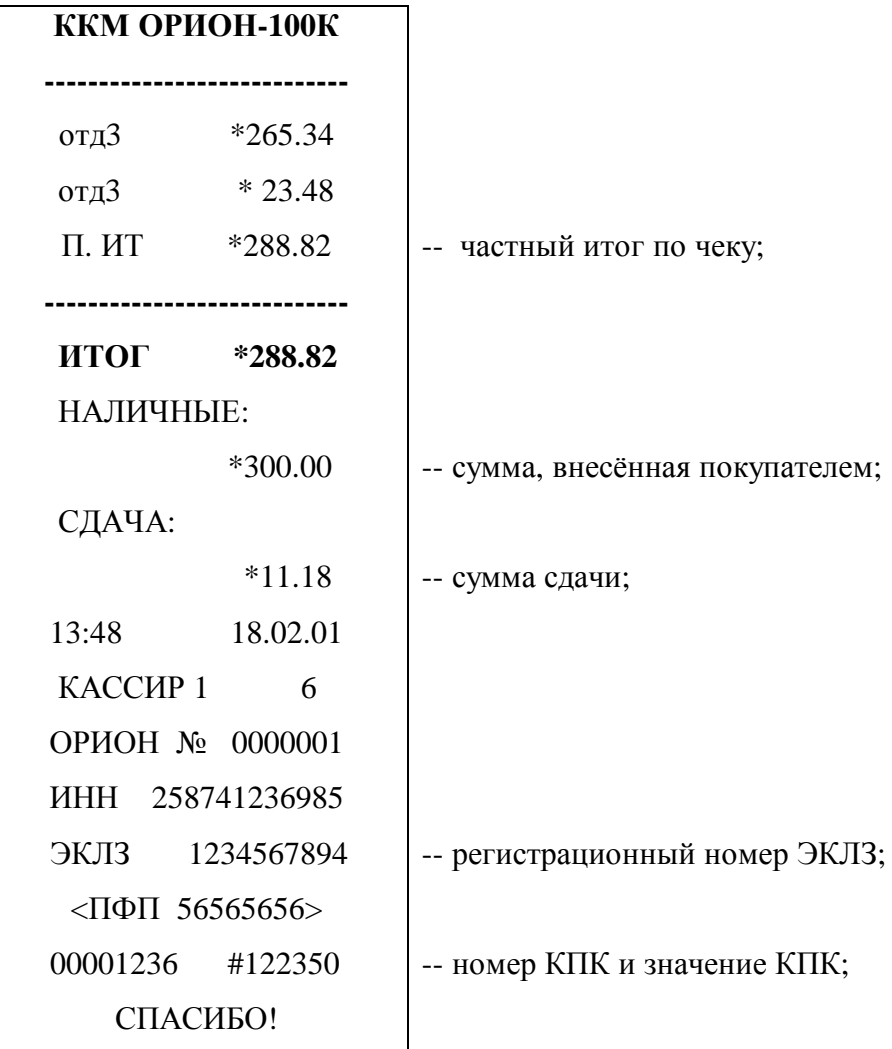

# **ВОЗВРАТ ТОВАРА**

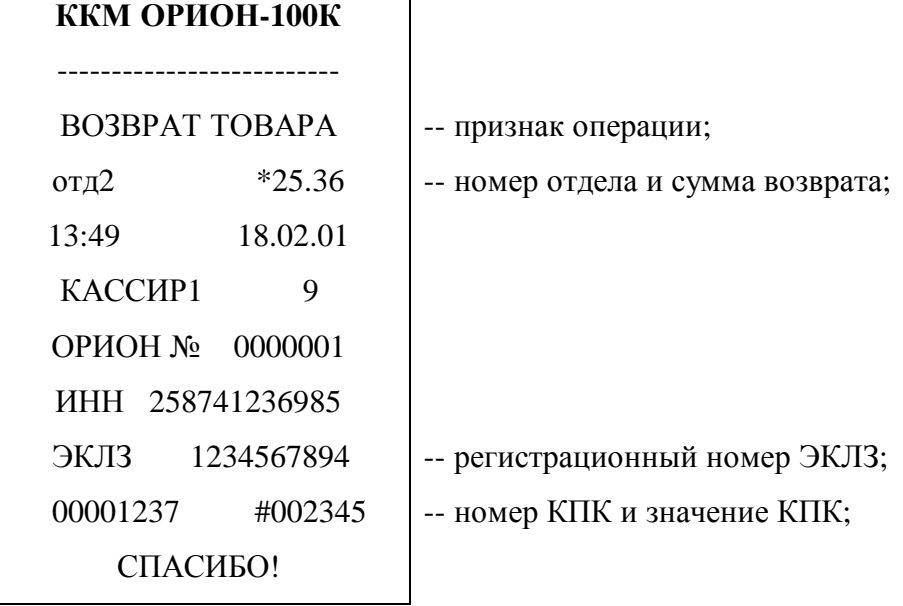

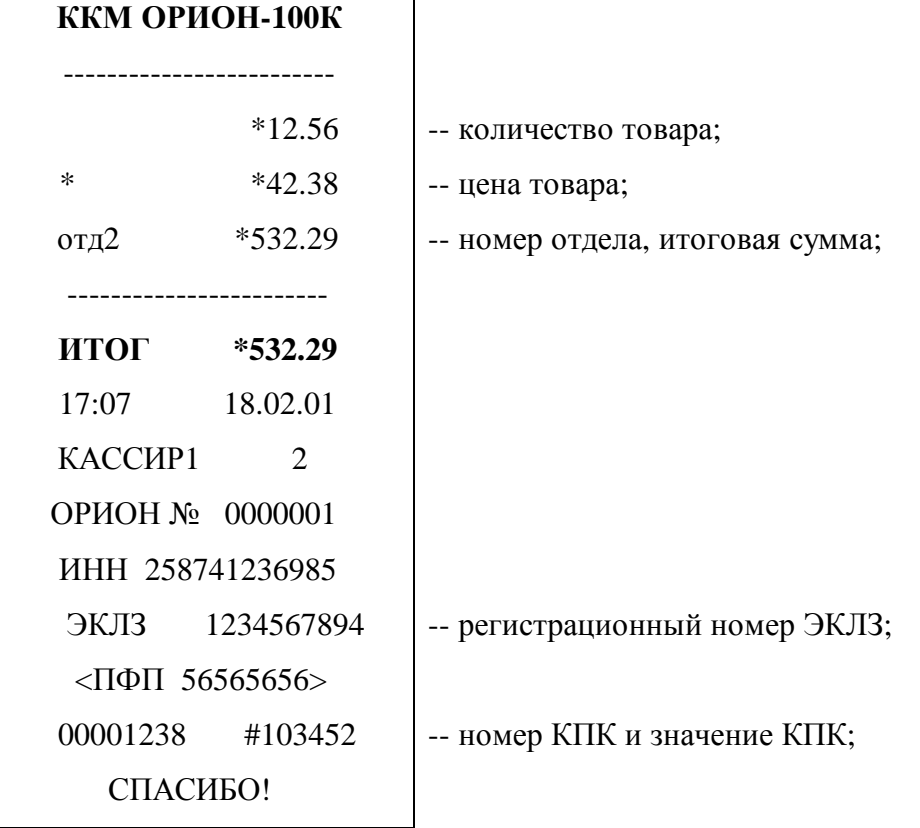

**Чек с оформлением продажи через умножение цены на количество**

# **Чек оформления продажи с использованием операции аннулирования**

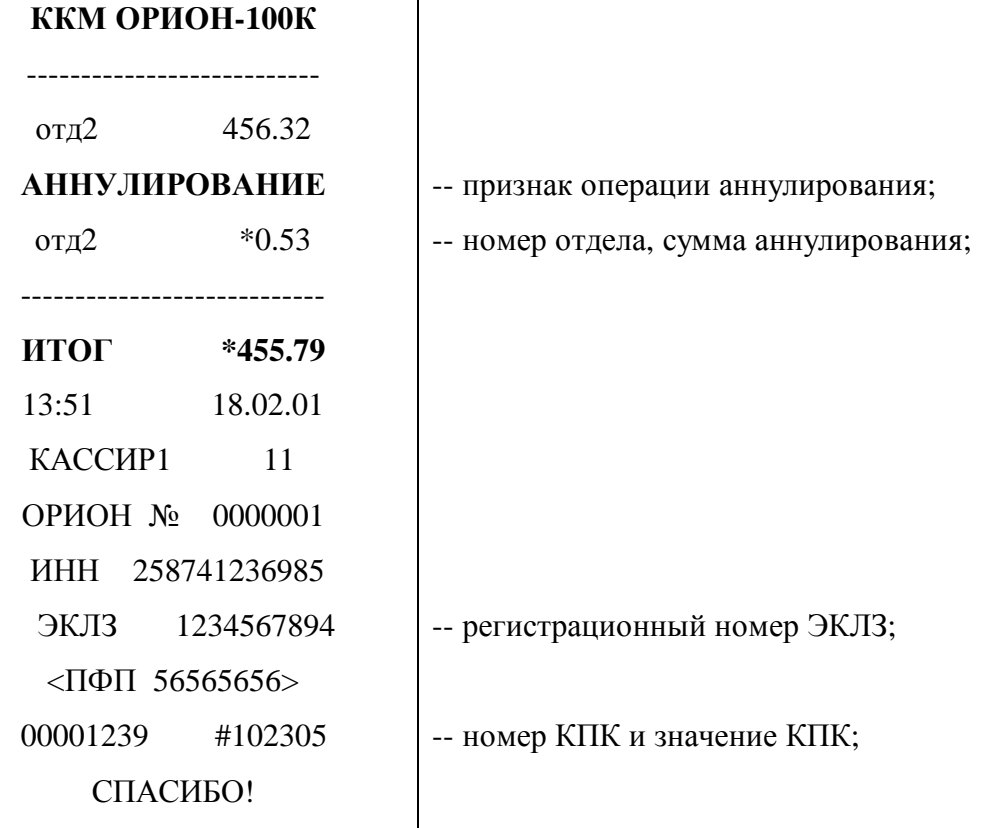

# **Чек оформления продажи через код товара**

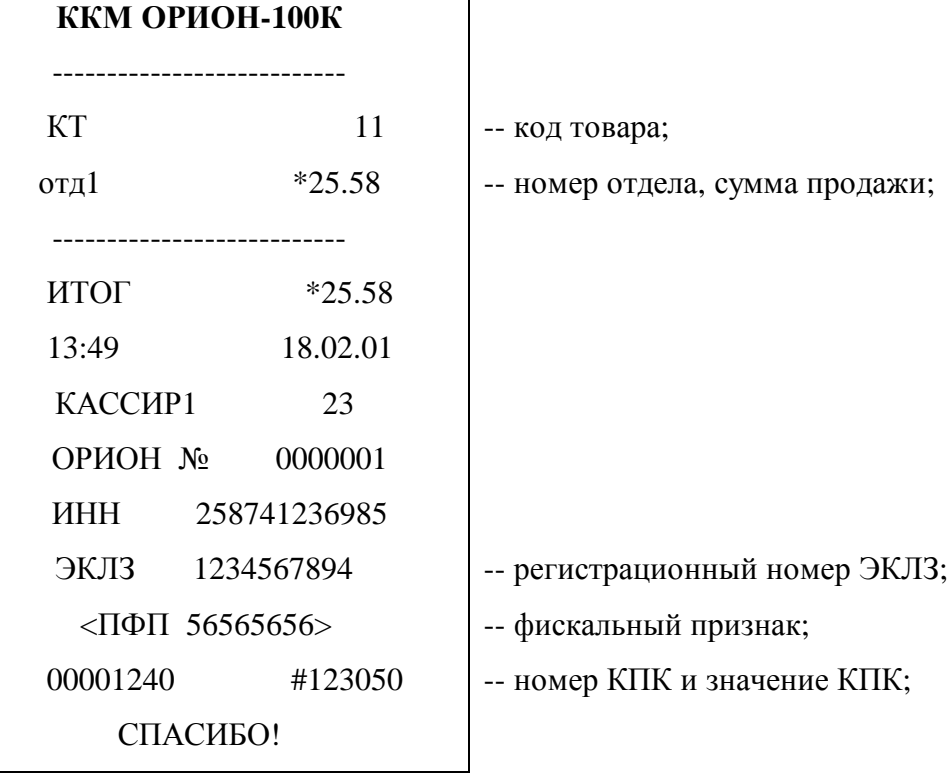

# **Чек оформления внесения в кассу**

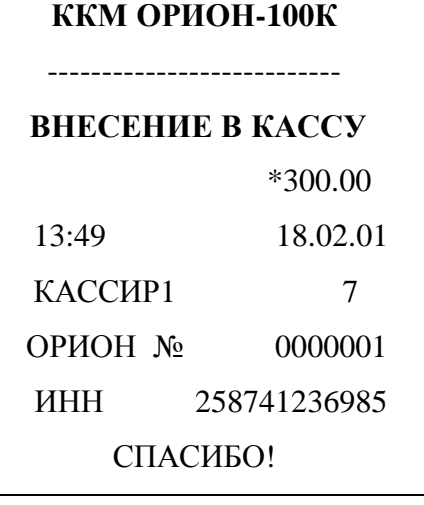

**ВНЕСЕНИЕ В КАССУ** -- признак операции;

-- сумма внесения;

# **Чек оформления выплаты из кассы**

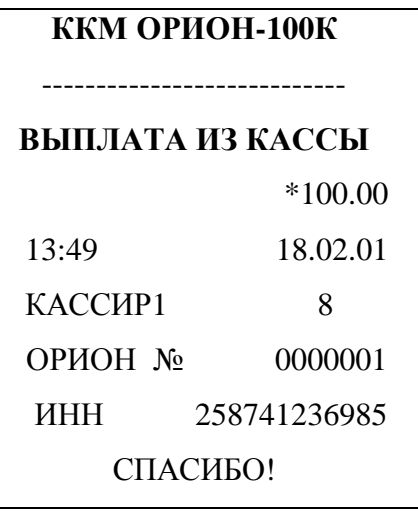

# **Чек оформления продажи с использованием налоговой ставки**

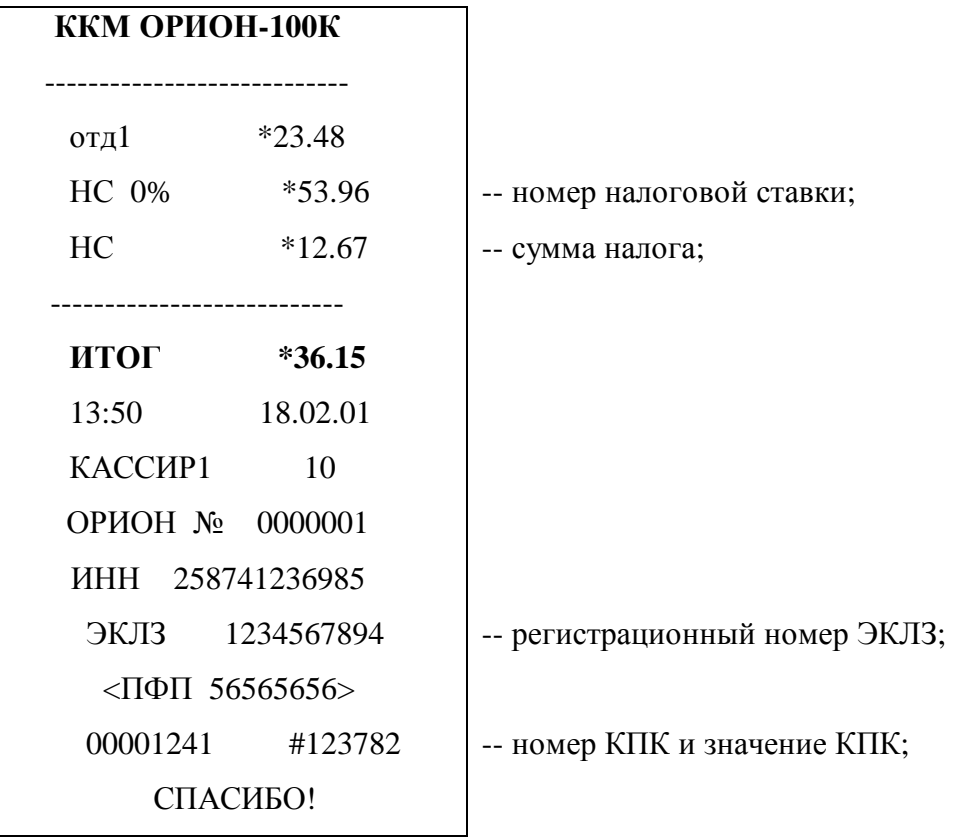

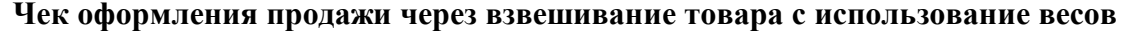

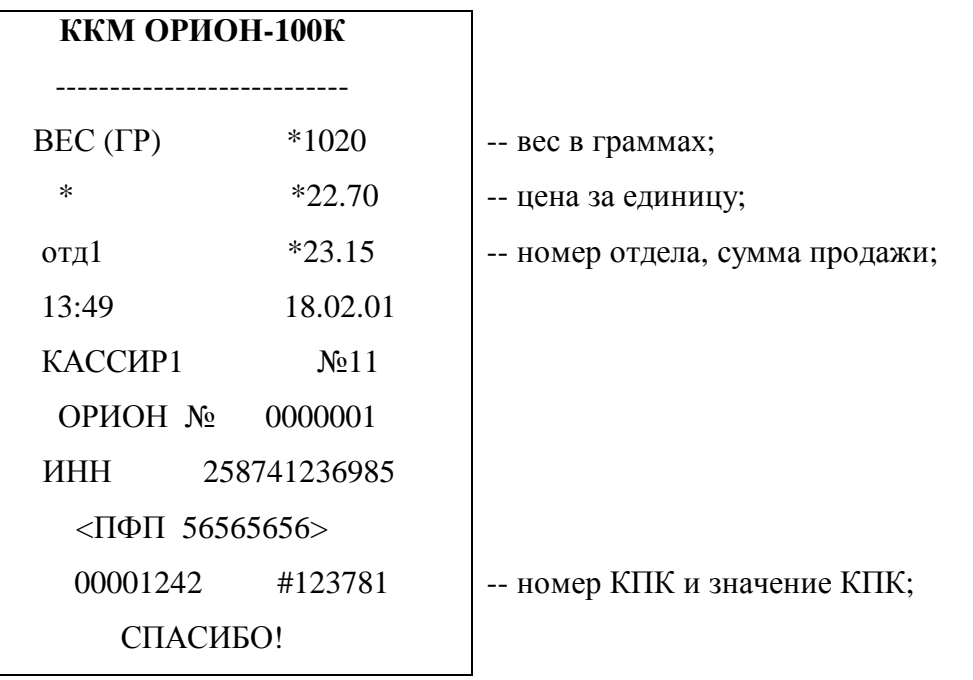

# **Сменный отчет без гашения (Х отчет)**

ц,

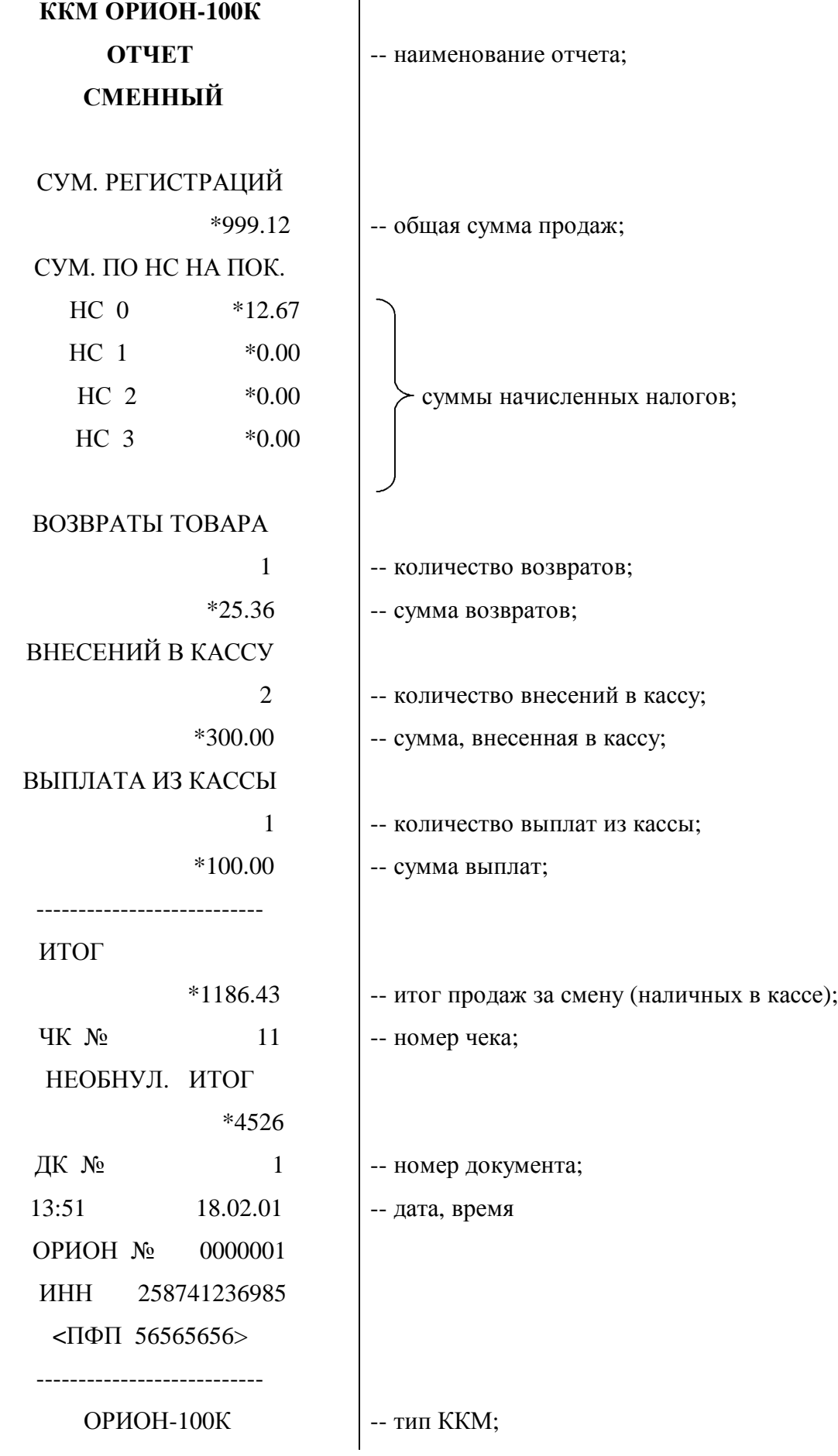

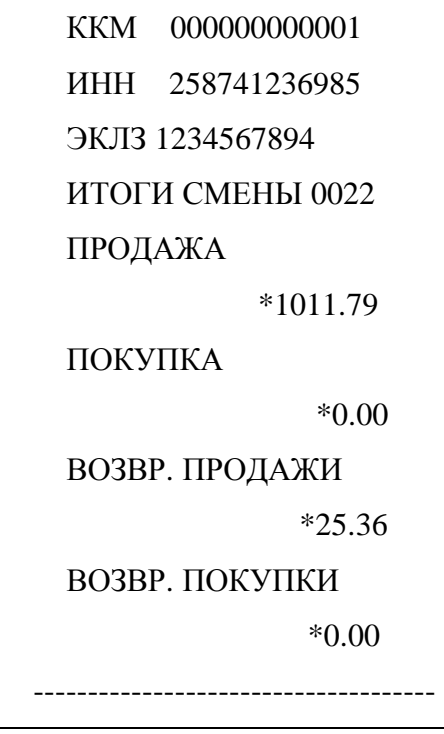

- -- заводской номер ККМ;
- -- идентификационный номер владельца;
- -- регистрационный номер ЭКЛЗ;

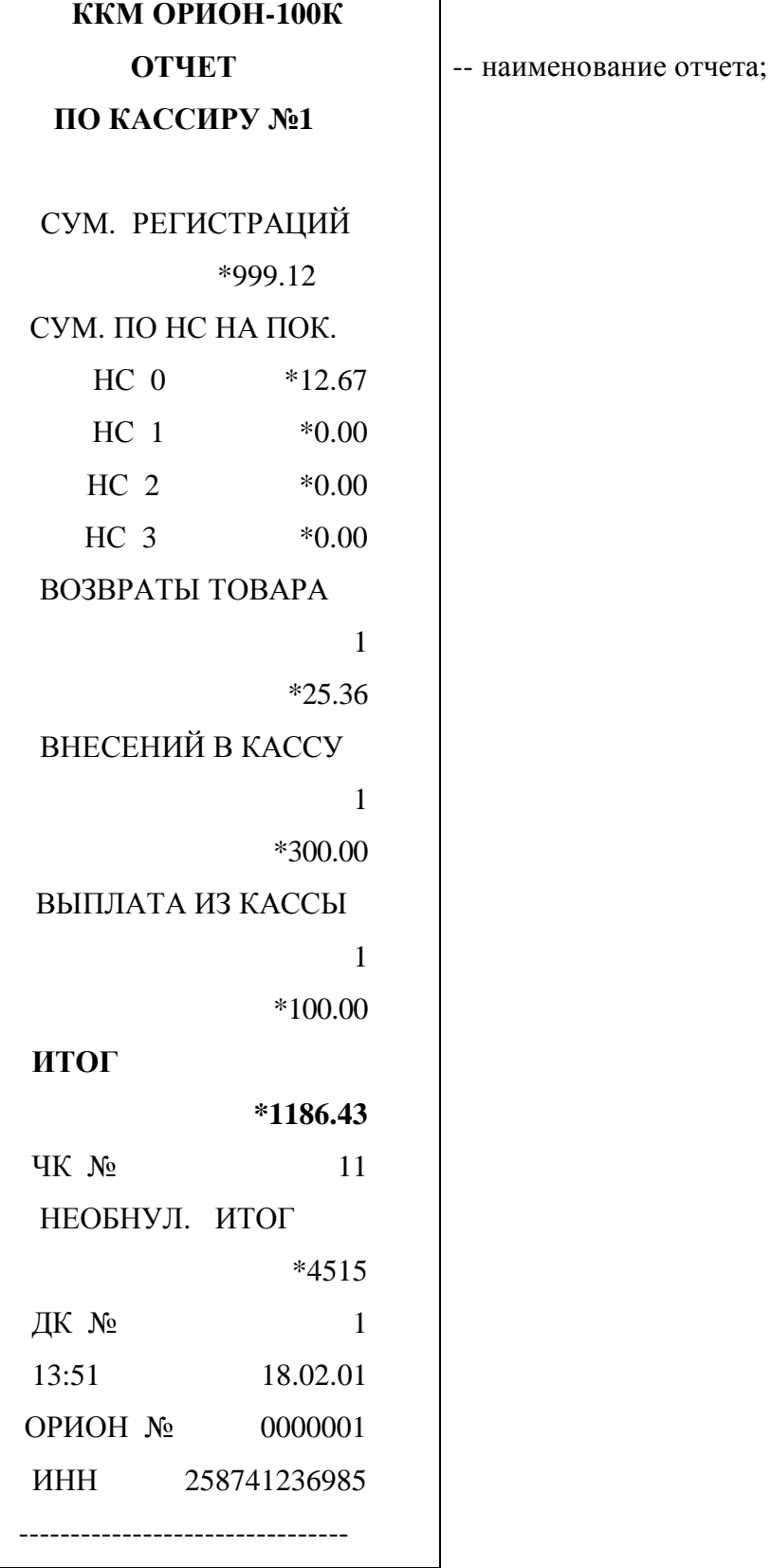

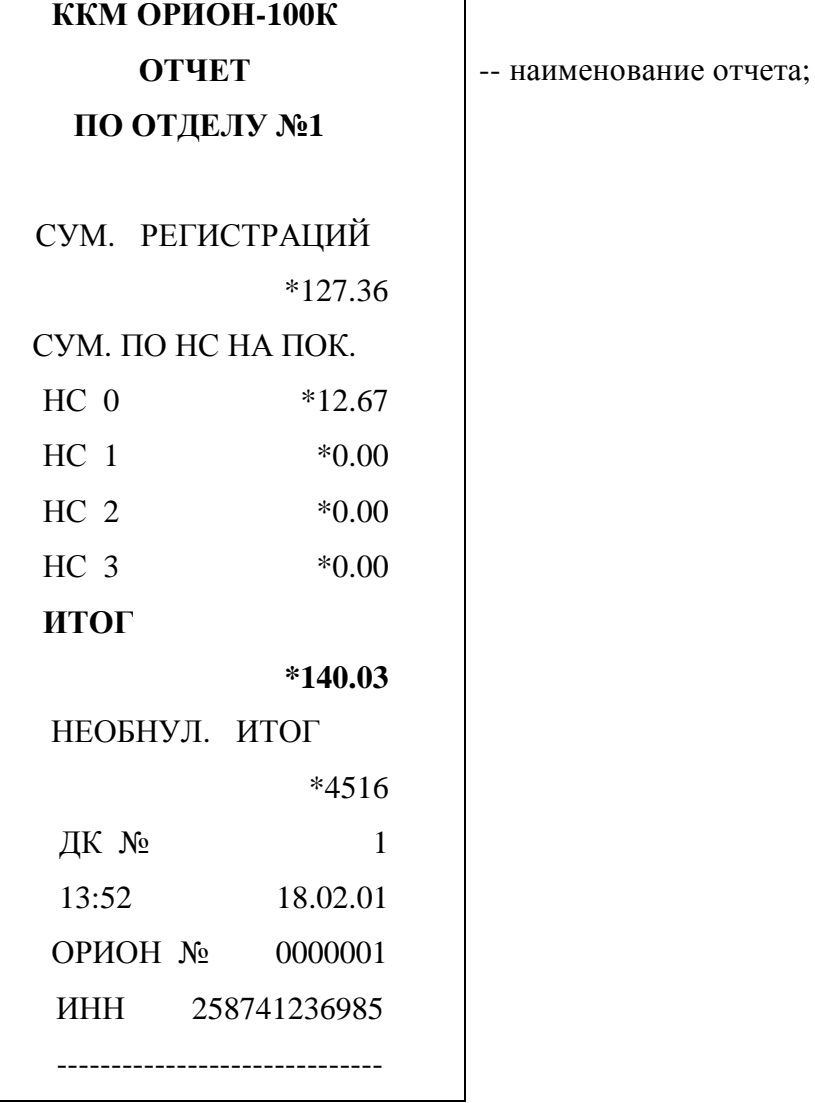

## **Сменный отчет с гашением**

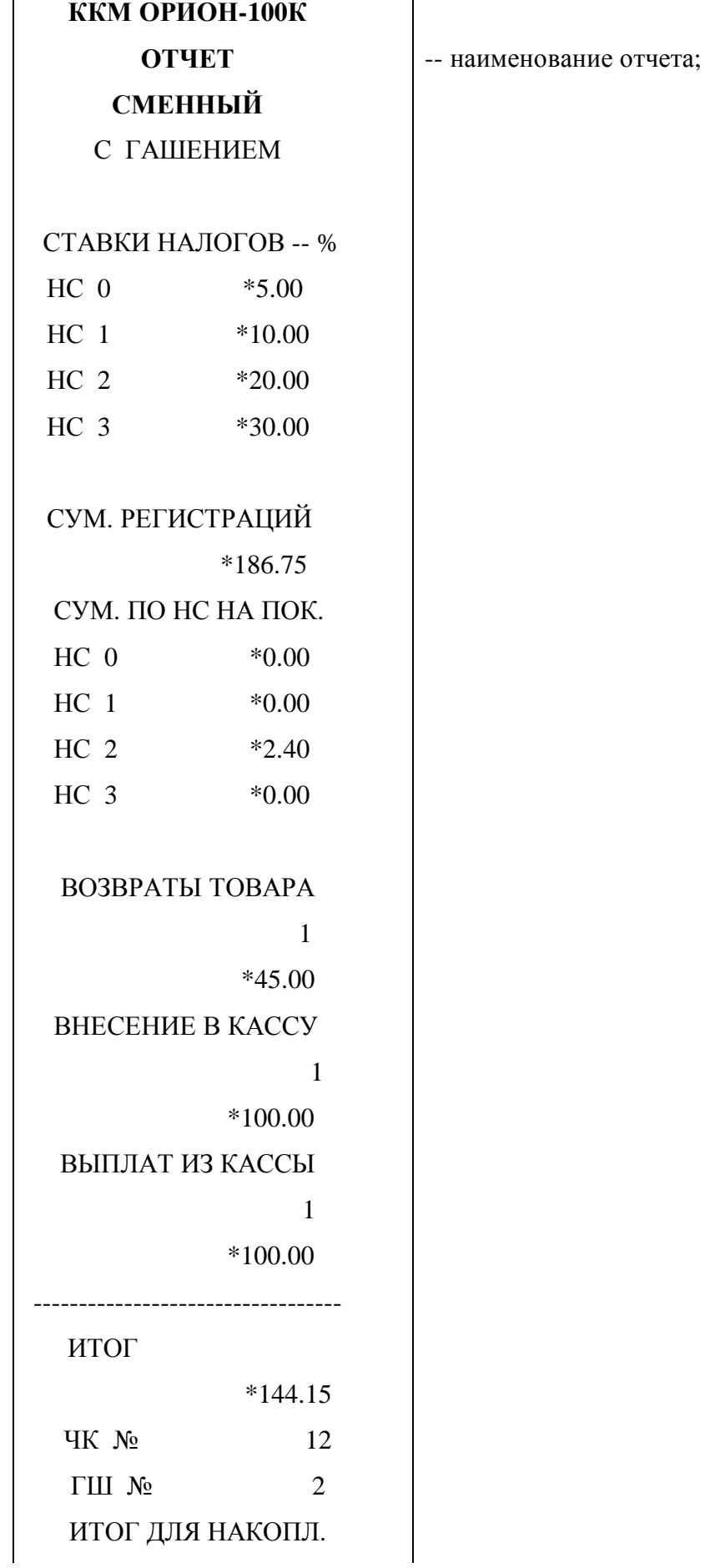

 $\blacksquare$ 

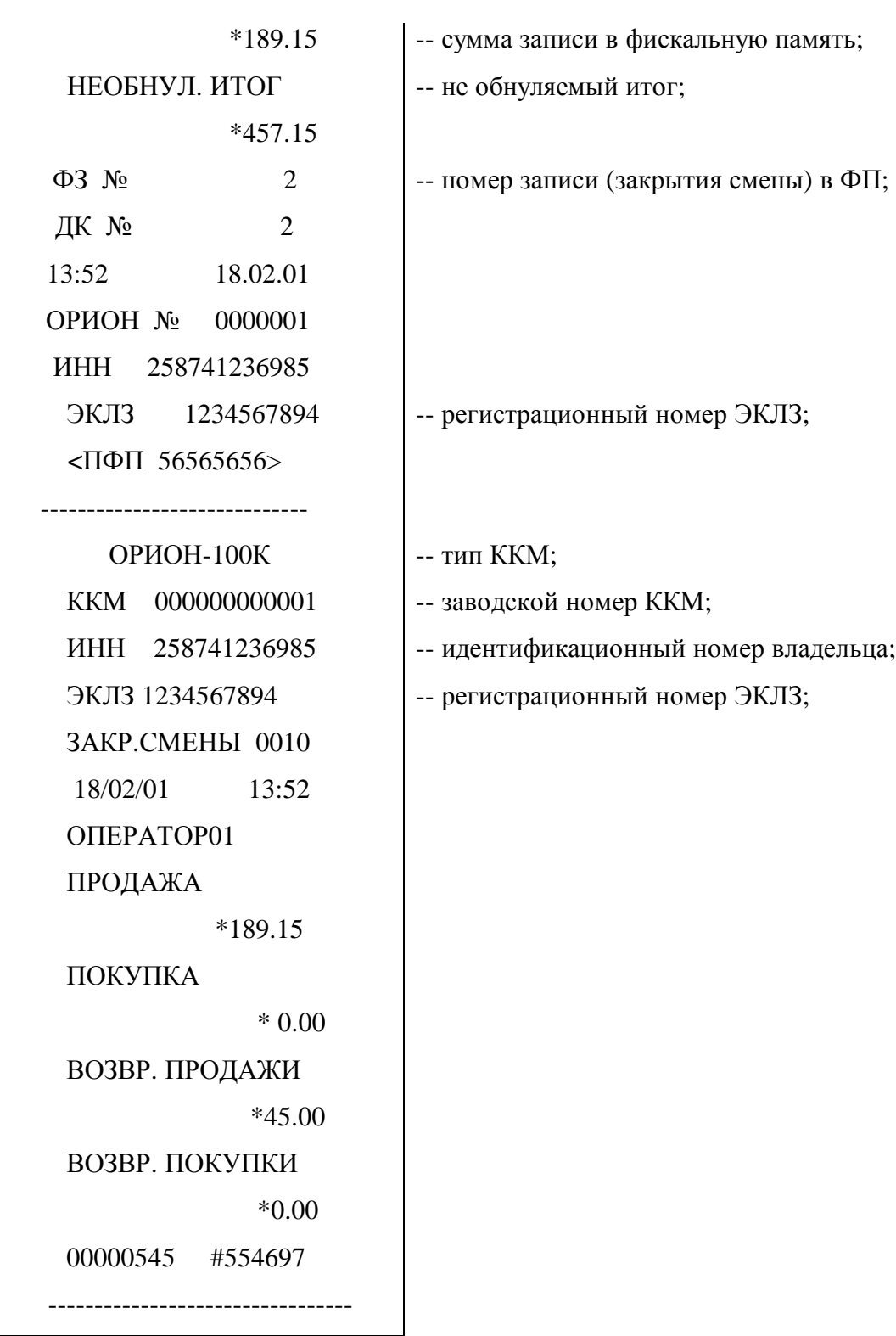

# Отчет по кассиру с гашением

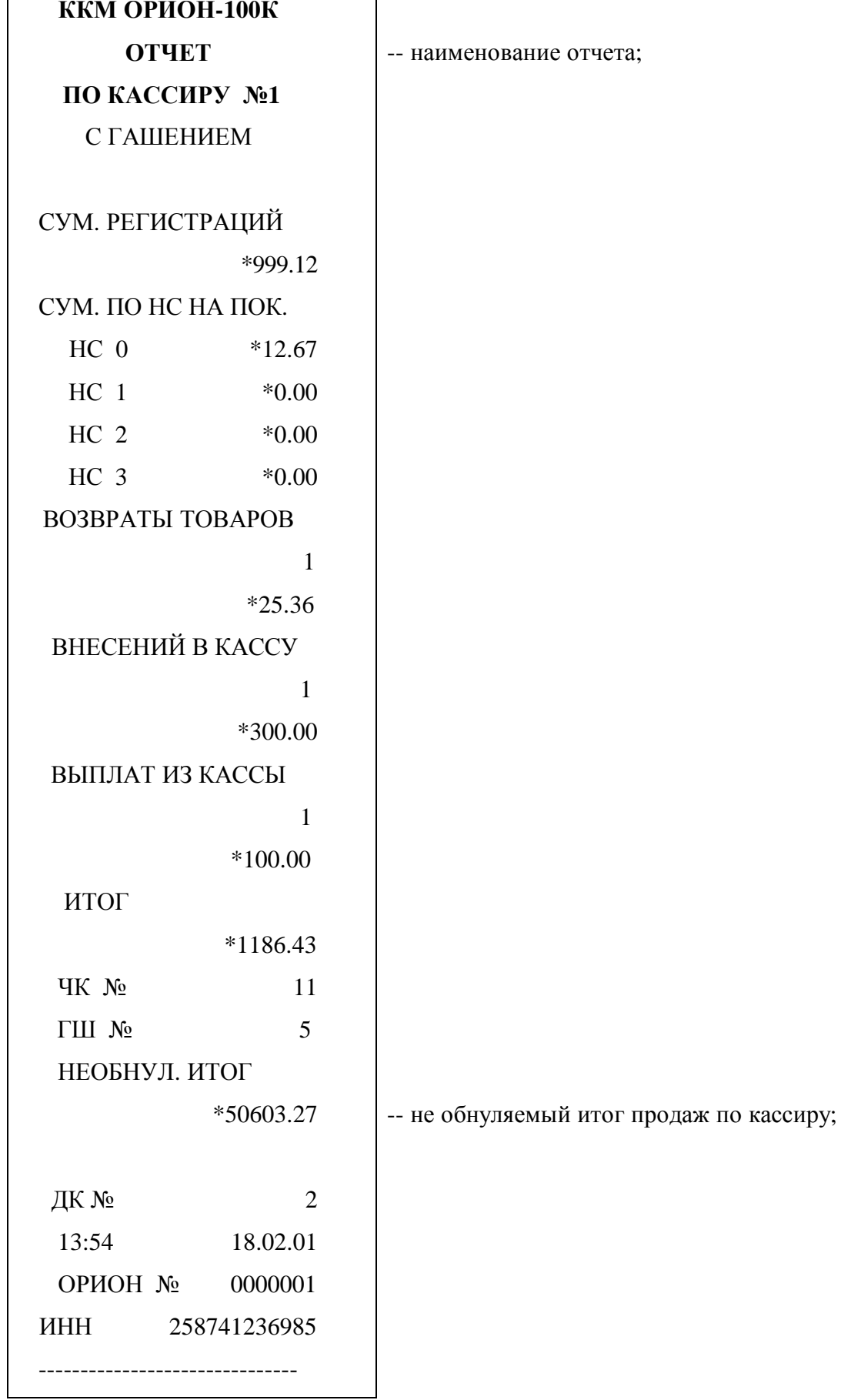

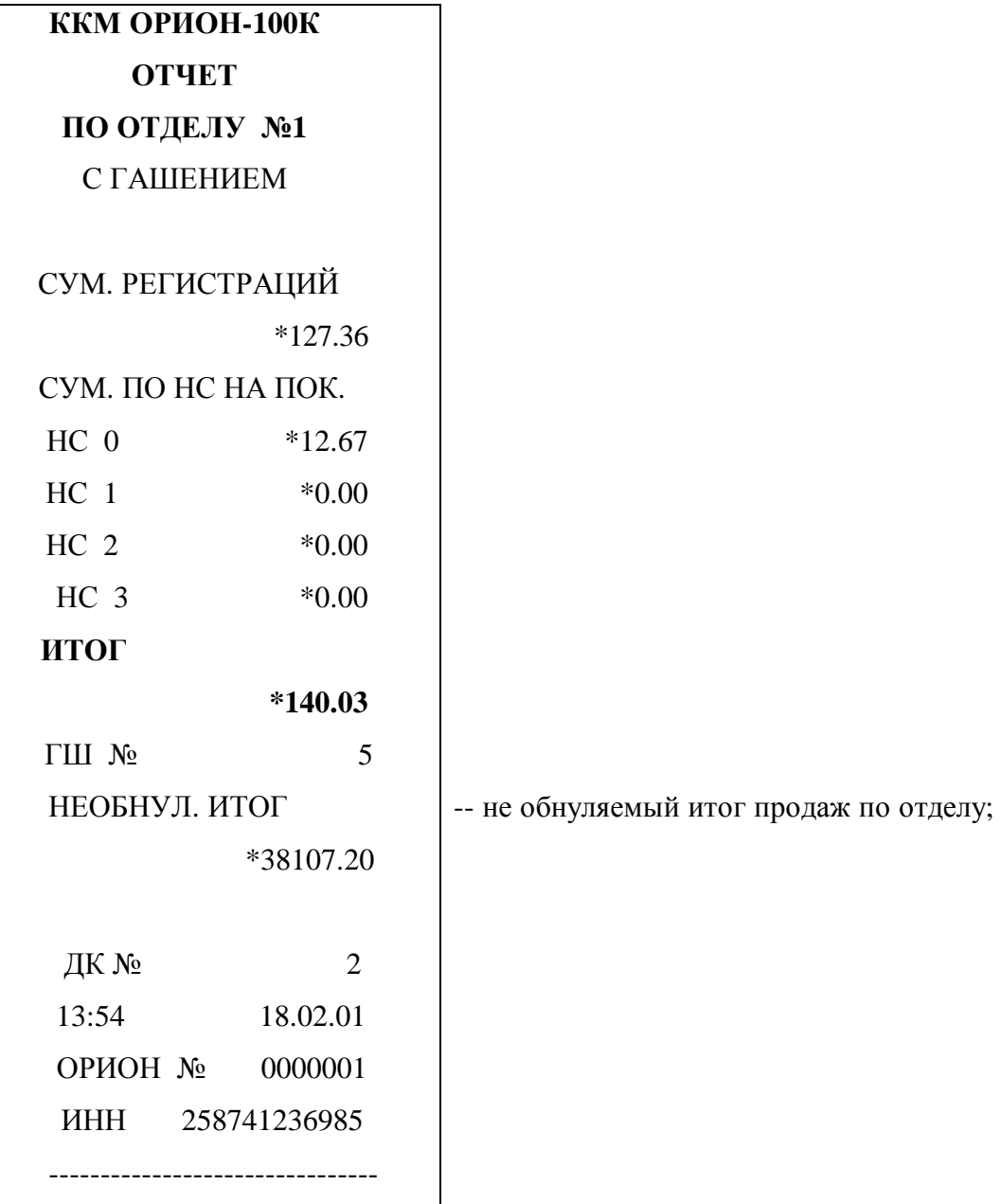

# **Отчёт о продажах по кодам товаров без гашения**

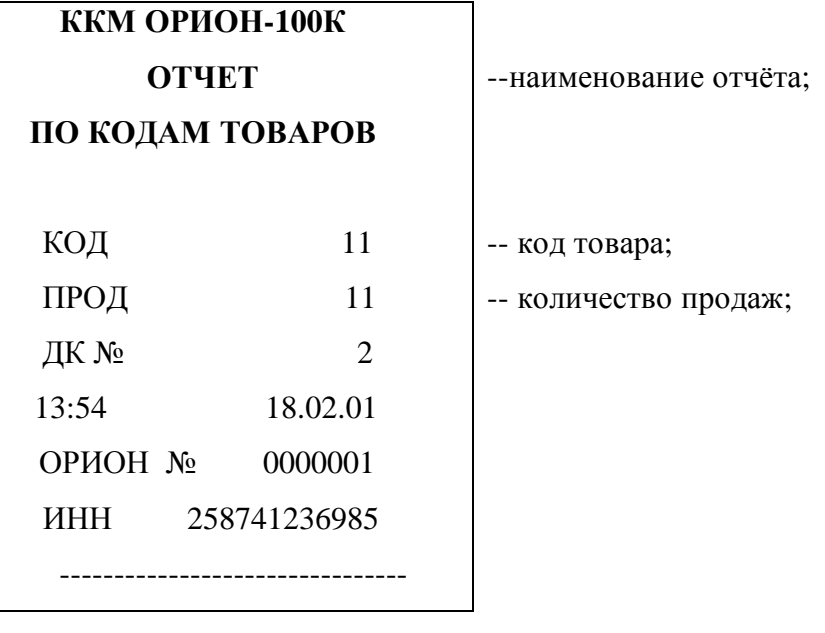

# **Отчёт о продажах по кодам товаров с гашением**

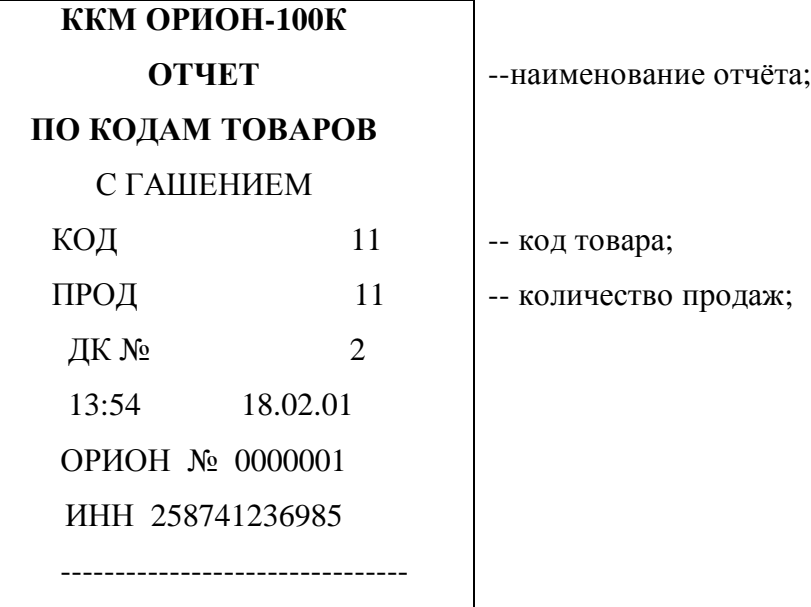

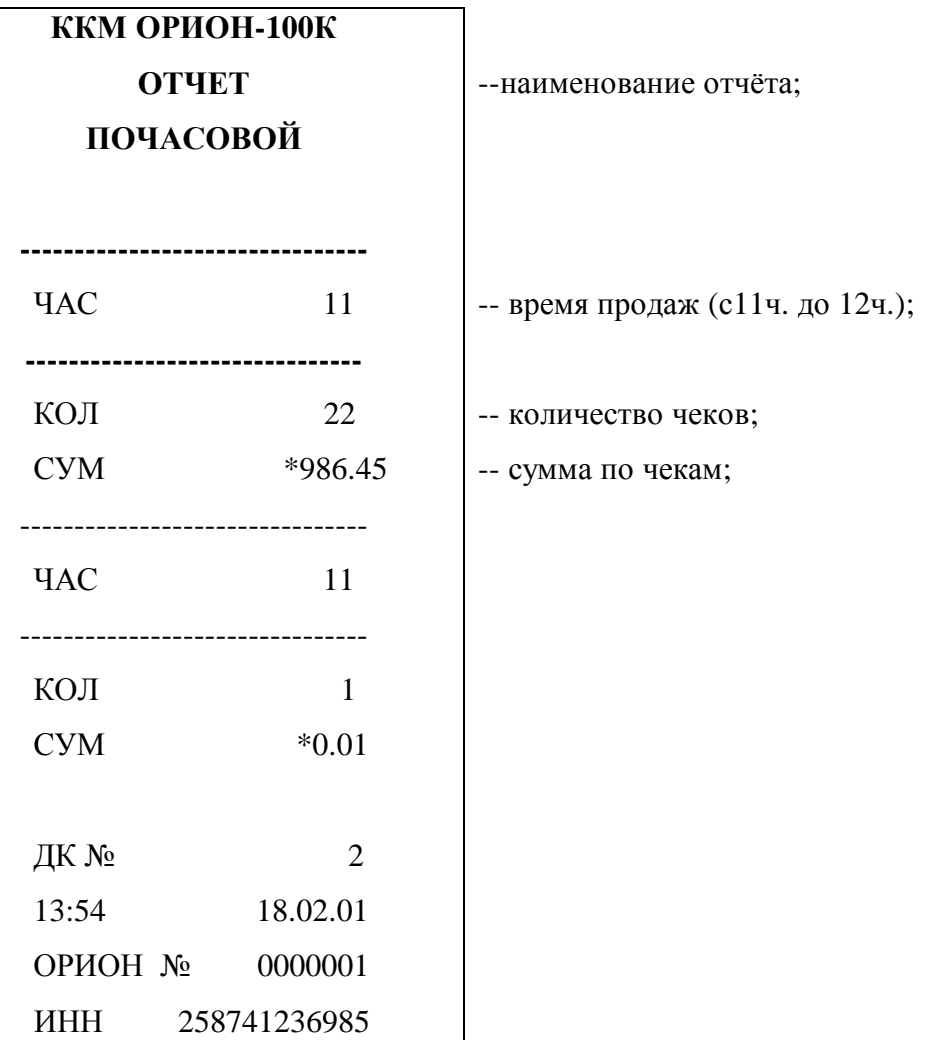

--------------------------------

# **Отчет о продажах по часам без гашения**

# **Отчет о продажах по часам с гашением**

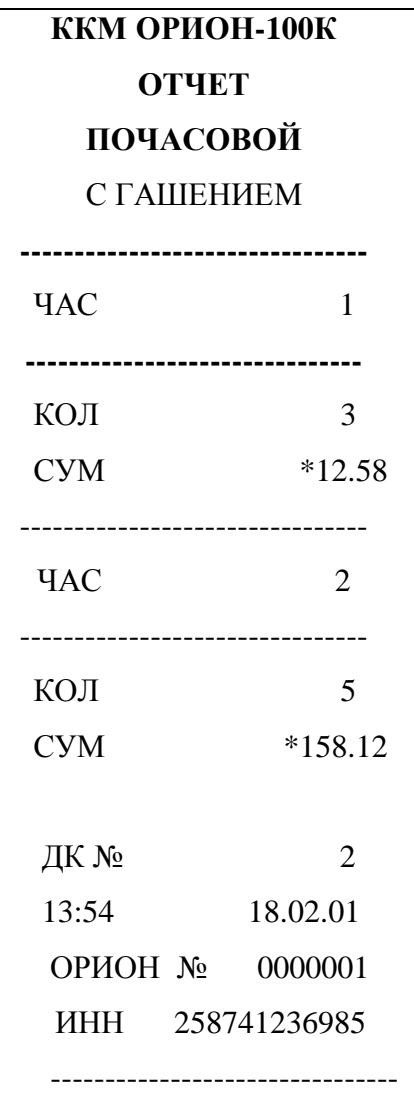

# **ПРИЛОЖЕНИЕ Б**

# **Образцы вывода на документ ККМ "ОРИОН-100К" версия 02 различных отчётов ЭКЛЗ**

## **Итог активизации**

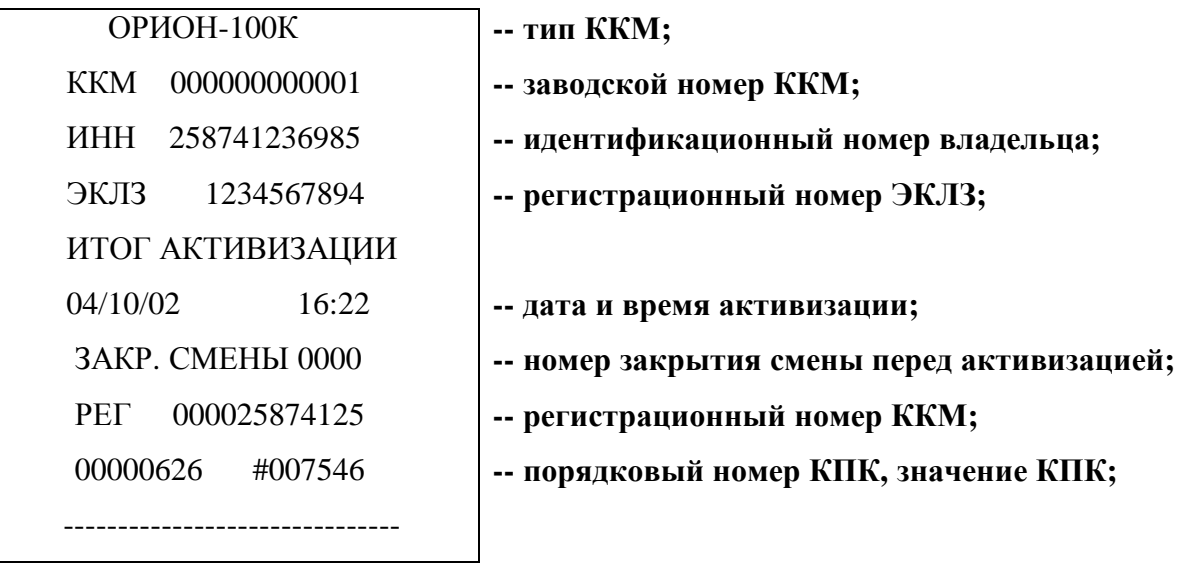

**Отчёт по номеру смены (смена не закрыта)**

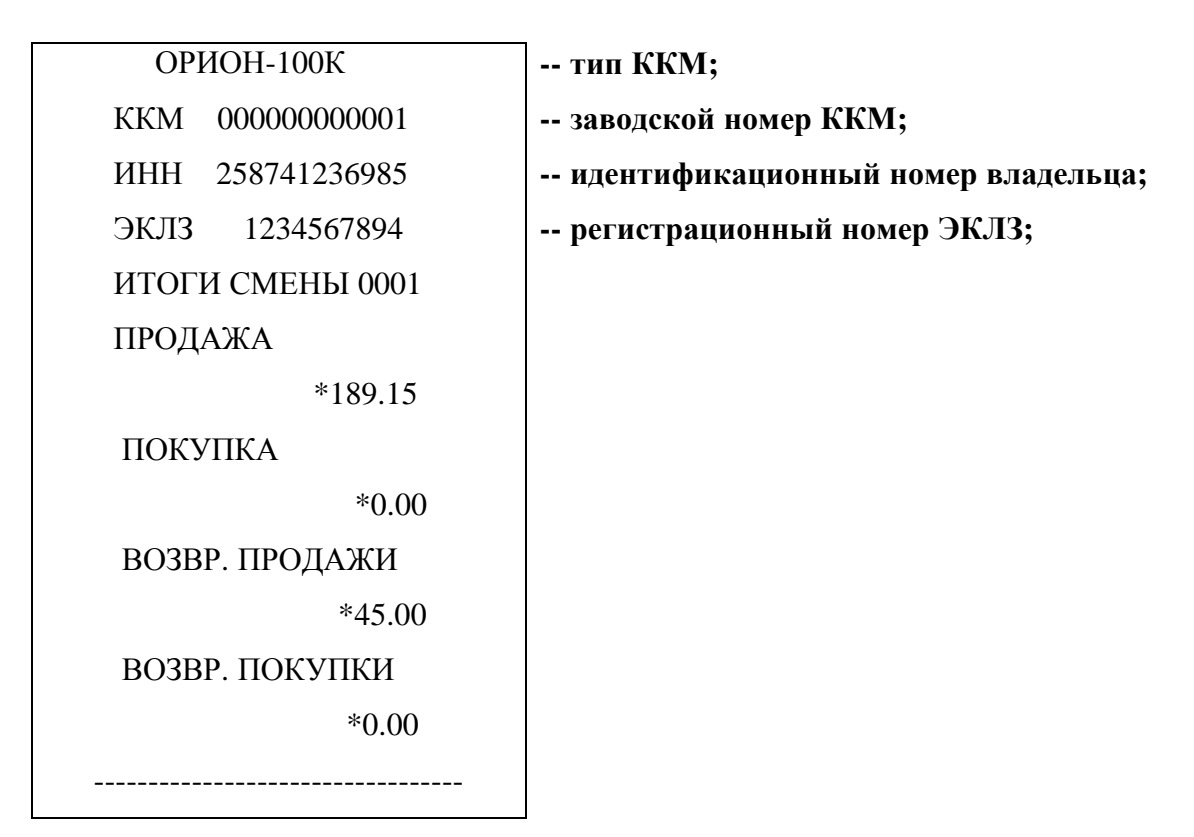

# **Отчёт по номеру смены (смена закрыта)**

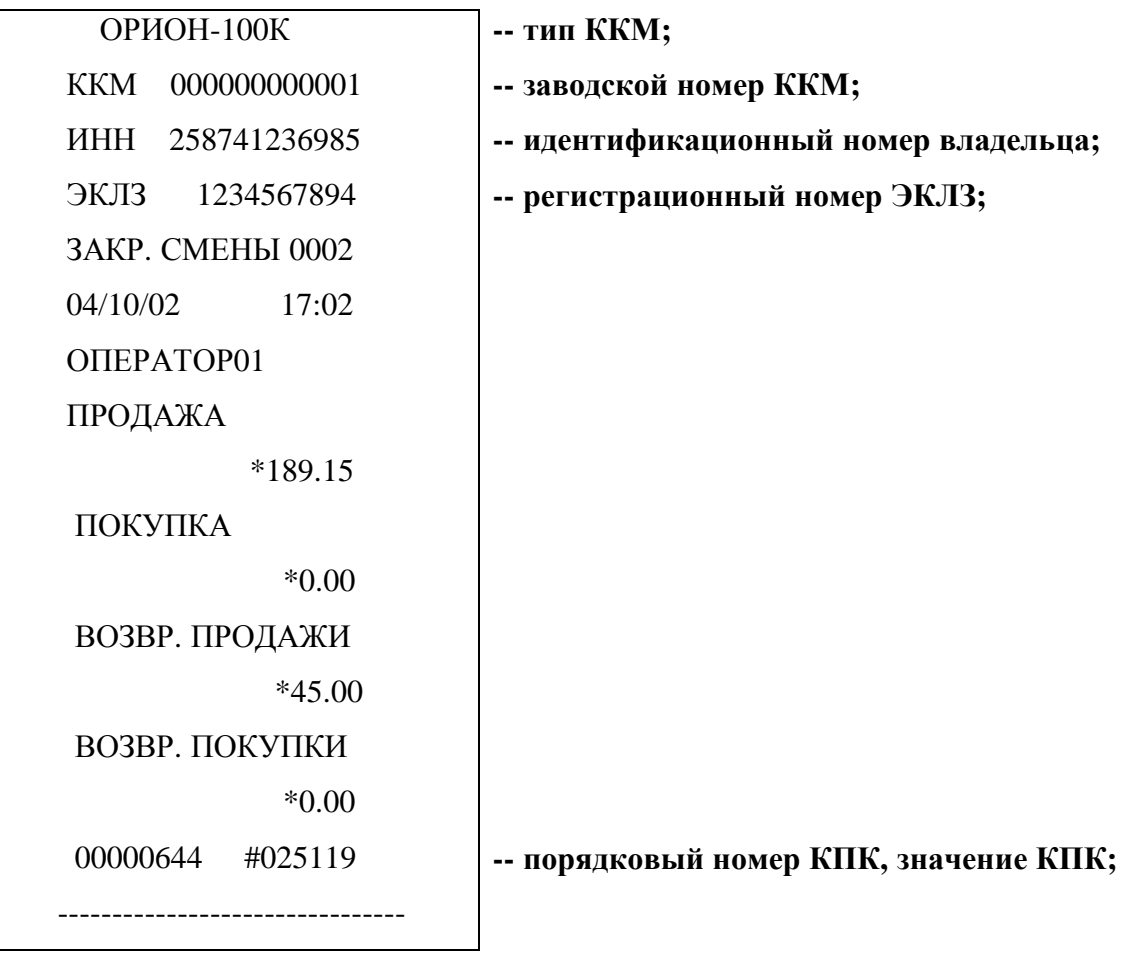

# **Образец контрольной ленты по номеру смены**

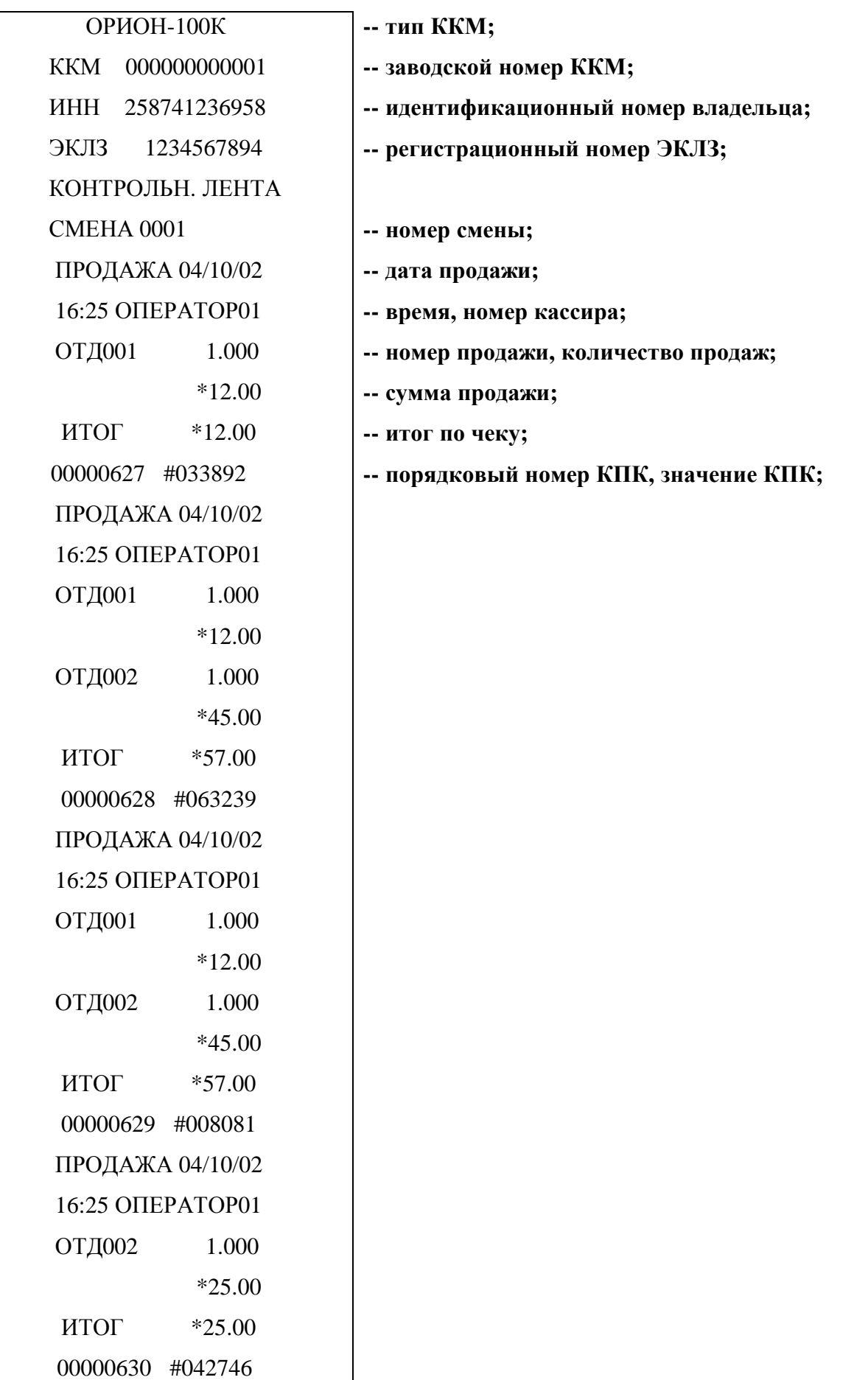

 $\Big|$ 

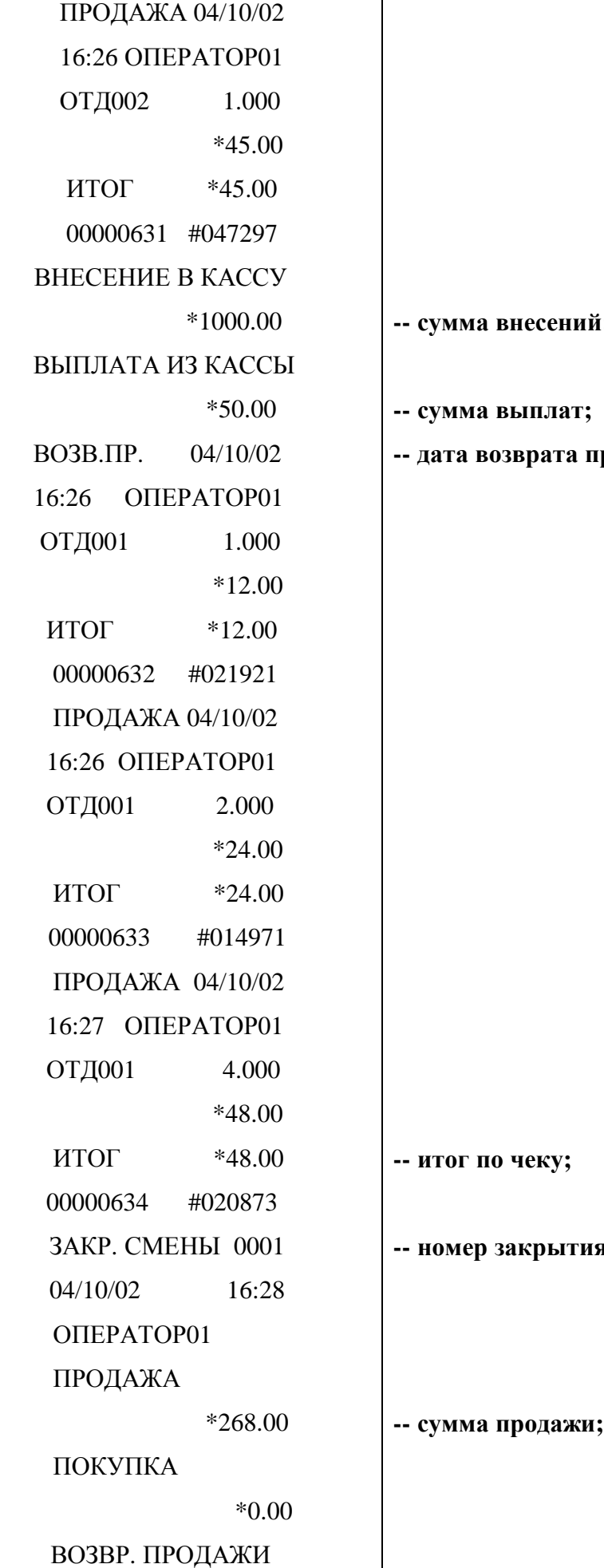

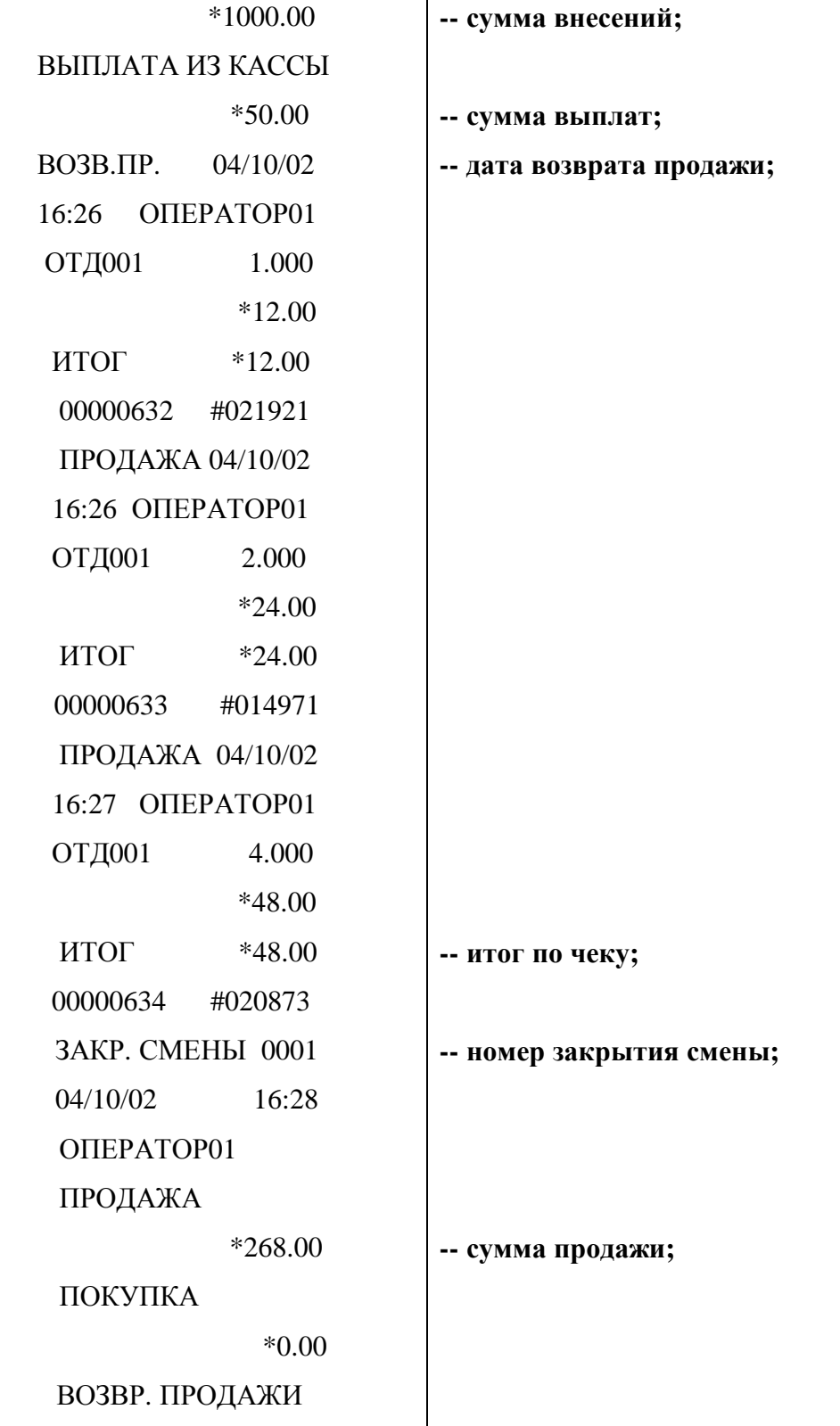

 $*12.00$ 

ВОЗВР. ПОКУПКИ

 $\rm ^*0.00$ 

00000635 #042917

---------------------

-- сумма возврата продажи;

-- порядковый номер КПК, значение КПК;

# **Отчёт по закрытиям смен в заданном диапазоне дат (полный)**

![](_page_56_Picture_217.jpeg)

 \*57.00 ВОЗВР. ПОКУПКИ \*0.00

--------------------------------------

**Отчёт по закрытиям смен в заданном диапазоне дат (сокращённый)**

![](_page_57_Picture_154.jpeg)

![](_page_58_Picture_223.jpeg)

![](_page_58_Picture_224.jpeg)

 $\overline{\phantom{a}}$ 

ВОЗВР. ПОКУПКИ

\*0.00

--------------------------------------

**Отчёт по закрытиям смен в заданном диапазоне номеров смен (сокращённый)**

 ОРИОН-100К **-- тип ККМ;** ОТЧЁТ КРАТКИЙ СМЕНЫ: 0001-0005 ИТОГО ПО СМЕНАМ ПРОДАЖА \*457.15 ПОКУПКА \*0.00 ВОЗВР. ПРОДАЖИ \*57.00 ВОЗВР. ПОКУПКИ \*0.00

-----------------------------------

ККМ 000000000001 **-- заводской номер ККМ;**

ИНН 258741236985 **-- идентификационный номер владельца;**

ЭКЛЗ 1234567894 **-- регистрационный номер ЭКЛЗ;**